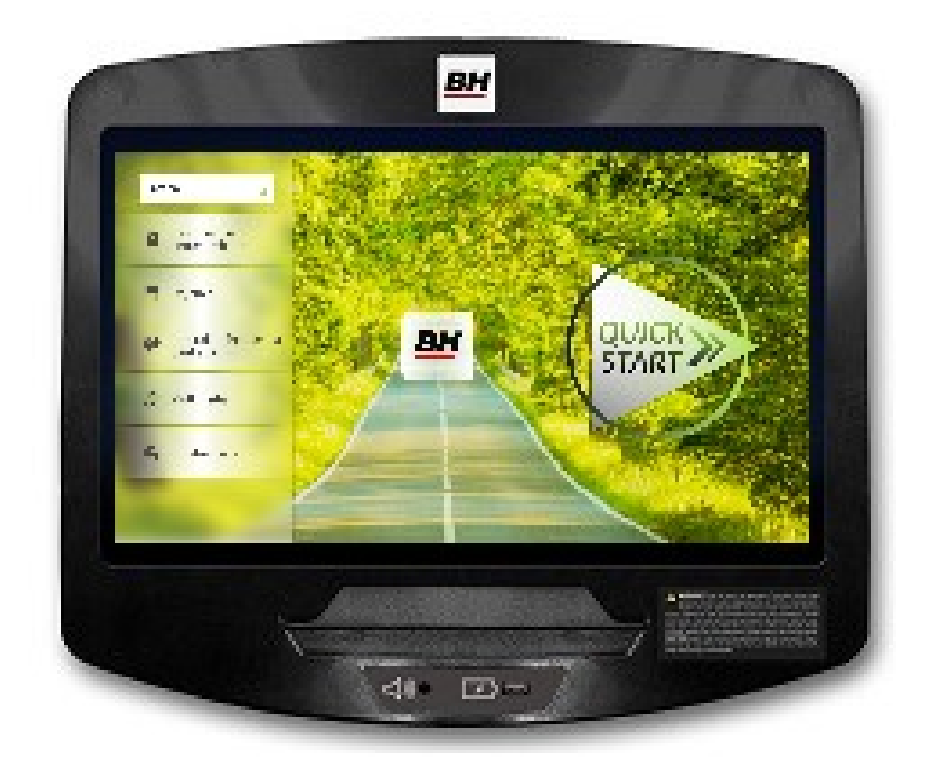

## UNIDAD ELECTRÓNICA ELECTRONIC MONITOR MONITEUR ELECTRONIQUE ELEKTRONIKEINHEIT

## ESPAÑO

#### INDICACIONES GENERALES.-

Este monitor electrónico está diseñado para ser utilizado de forma sencilla e intuitiva. Los textos que aparecen en la pantalla del televisor guiarán al usuario durante la realización del ejercicio.

Sin embargo, recomendamos que el preparador físico lea atentamente esta sección con el fin de conocer a fondo el monitor electrónico y mostrar al usuario su funcionamiento de forma efectiva.

#### CONEXIONADO DE MAQUINA.-

En primer lugar, conexione el cable del trasformador a la red eléctrica a un enchufe de 100V-240V con toma de tierra según le muestra la Fig.1.

A continuación enchufe el terminal del transformador a la maquina Fig.2.

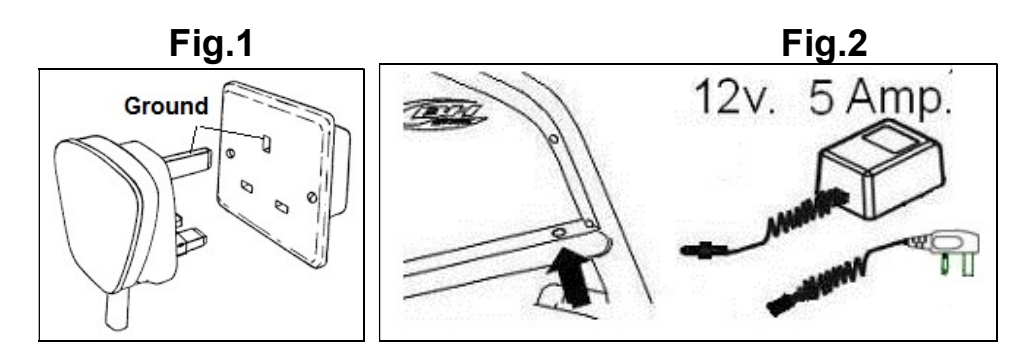

#### ELEMENTOS DE AUDIO.- Fig.5

M.-Conector para conectar un dispositivo mediante MTP.

N.-Conector de escucha por auriculares.

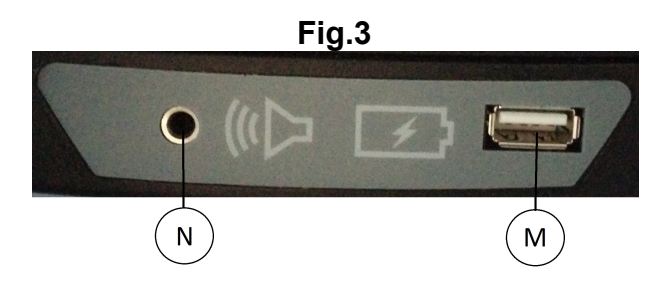

#### PUESTA EN MARCHA.-

Una vez conexionada la máquina, se visualiza en el monitor la Pantalla 1.

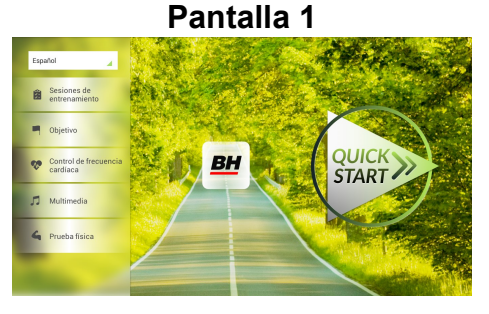

3

#### sportkoncept

## CONFIGURACION DEL MONITOR.-

#### CAMBIO DE IDIOMA.

1º.- Estando en la Pantalla 1:

Pulse el Lenguaje que este activo en la parte superior izquierda.

2º.- Seguido le aparecerá en la Pantalla 1 una lista desplegada de idiomas como se puede ver en la pantalla 2:

Seleccione el idioma que desee.

## ENTRADA/SALIDA AL BACKOFFICE.

#### ENTRADA:

Estando visualizando la Pantalla 1, pulse la tecla QUICK START y seguido la tecla parar, y le aparecerá la Pantalla 3. En la pantalla 3, mantenga pulsada la esquina superior derecha para entrar al menú oculto o backoffice (Pantalla 4).

#### SALIDA:

Estando dentro del backoffice, pulse la esquina superior izquierda, donde pone Configuration, para volver al menú principal.

NOTA: Por favor, no mofique ningún parámetro del menu oculto a menos que se detalle en este manual, ya que puede provocar el mal funcionamiento de la maquina.

#### CAMBIO DE Km. A MILLAS.

Una vez dentro del backoffice, vaya a la pestaña Gym Custom, introduzca la contraseña taipei101 y pulse ok. Cambie la opción Unit System a Imperial como se puede ver en la pantalla 5.

Pantalla 4

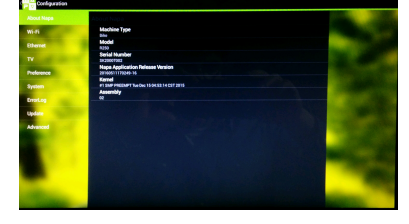

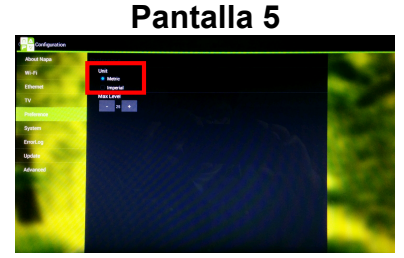

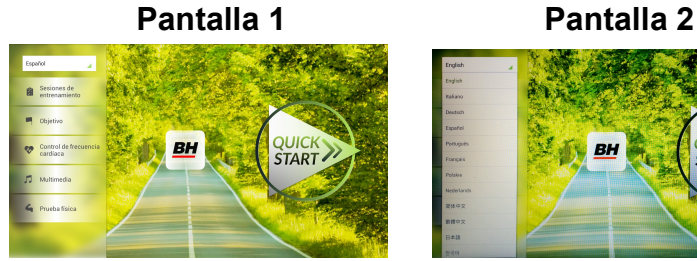

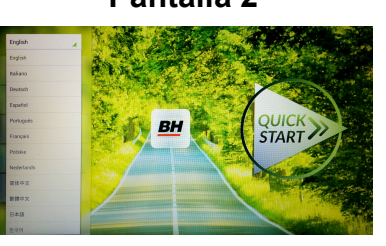

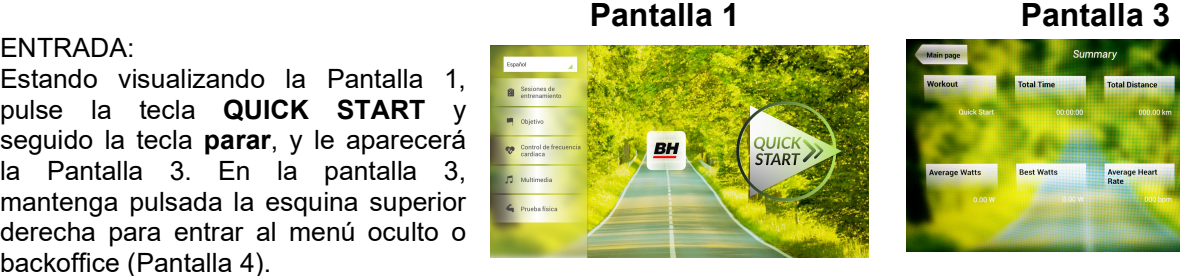

4

#### sportkoncept

#### INSTRUCCIONES DE FUNCIONAMIENTO.-

#### MODO PROGRAMAS.

Este monitor dispone de los siguientes programas: 8 programas en SESIONES DE ENTRENAMIENTO; 3 programas OBJETIVO; 1 programas de CONTROL DE FRECUENCIA CARDIACA y 1 programas en PRUEBA FISICA. Se acceden a todos ellos desde la Pantalla 1.

#### SESIONES DE ENTRENAMIENTO.-

En estas sesiones de entrenamiento se pueden diferenciar en dos categorías:

- A).- Programa MANUAL
- B).- Resto de sesiones de entrenamiento

#### MANUAL.

En este programa MANUAL se pueden seleccionar:

A).- Peso del usuario

B).- Tiempo a realizar en el ejercicio.

Para elegir el programa MANUAL basta con entrar dentro de los programas en SESION DE ENTRENAMIENTO dentro de la pantalla 1 y elegir el programa MANUAL. Tras elegirlo, aparece la pantalla 6 en la que se configuran los parámetros peso y tiempo y

pulsando el botón de start comienza comienza el programa MANUAL. Cuando se está realizando el programa se puede variar el parámetro nivel con su respectivas teclas de +/-.

Una vez se pulse la tecla Stop, pasará a la Pantalla 3, en la que se muestra un resumen de los valores más importantes del ejercicio. Pulse la tecla Anterior o espere unos segundos y pasará a la Pantalla 1.

#### RESTO SESIONES DE ENTRENAMIENTO.

En estos programas se pueden seleccionar:

- A).- Peso del usuario
- B).- Tiempo a realizar en el ejercicio.
- C).- Nivel de experiencia del usuario.

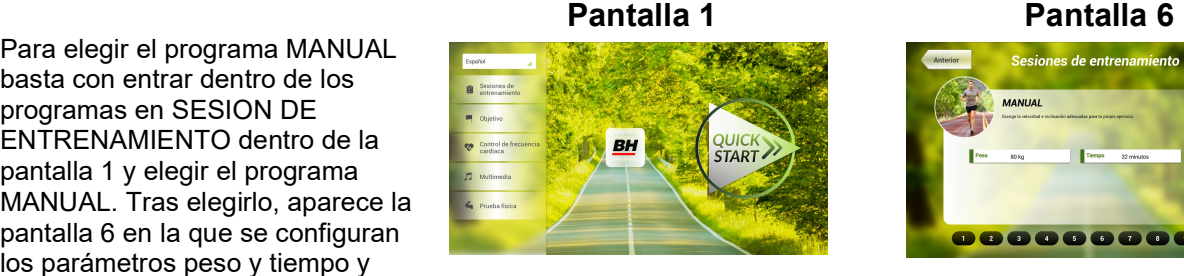

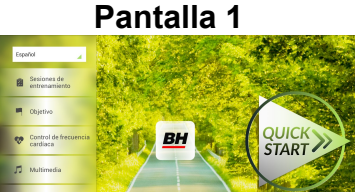

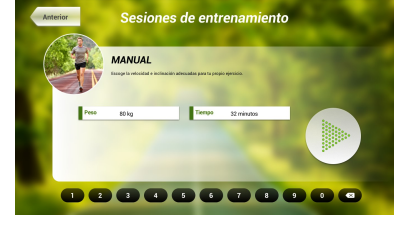

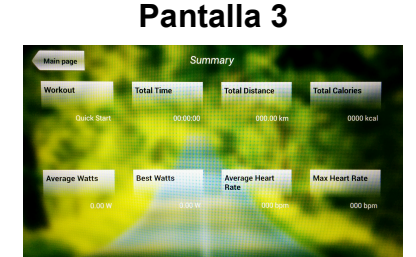

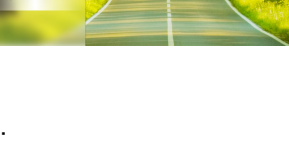

Para elegir estos programas basta con entrar dentro de los programas en SESION DE ENTRENAMIENTO dentro de la pantalla 1 y elegir el programa deseado. Tras elegirlo, aparece una pantalla similar a la pantalla 7 en la que se configuran los parámetros y pulsando el botón

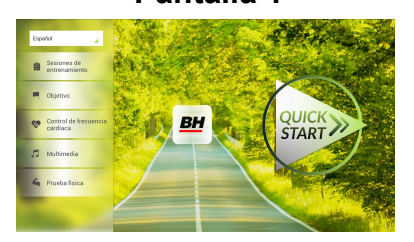

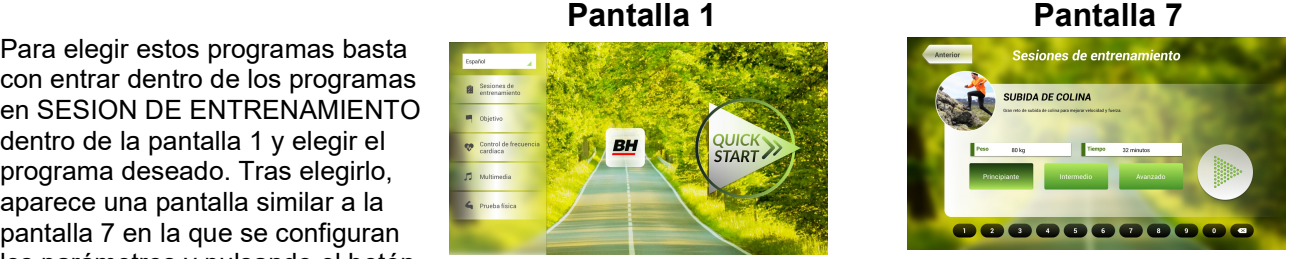

de start comienza el programa elegido. La inclinación se irá ajustando en función del perfil del programa deseado. Cuando se está realizando el programa se puede variar el parámetro nivel, aunque al elegir un programa ya te la cambia el monitor automáticamente, con su respectivas teclas de +/-.

Una vez concluya el programa o se pulse la tecla Stop, pasará a la Pantalla 3, en la que se muestra un resumen de los valores más importantes del ejercicio.

Pulse la tecla Anterior o espere unos segundos y pasará a la Pantalla 1.

#### OBJETIVO.-

En este programa de OBJETIVO se puede seleccionar:

- A).- Peso del usuario
- B).- Tiempo a realizar en el ejercicio.
- C).- Distancia a recorrer durante el ejercicio.
- D).- Calorías a consumir durante la realización del ejercicio.

Introduzca el peso del usuario final. Estando visualizando la Pantalla 1 pulse el programa Objetivo, a continuación le aparecerá la Pantalla 8. Configure el peso y después una de las siguientes opciones: tiempo, distancia o calorías.

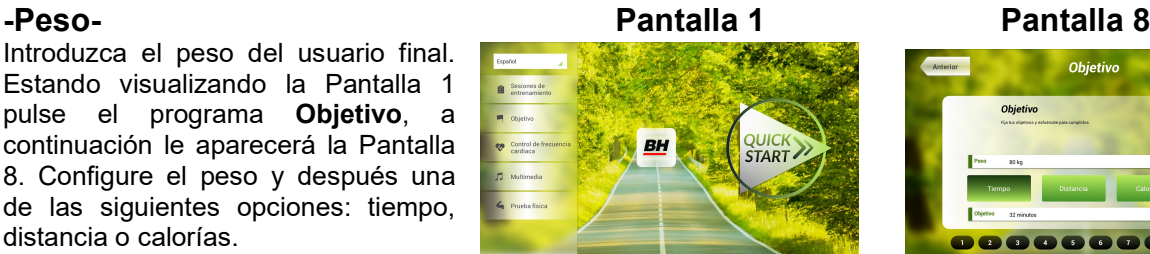

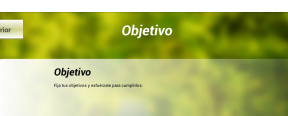

0000000000

#### -Tiempo.-

Regula el tiempo que ha programado para la realización del ejercicio, contando en forma descendente.

Estando visualizando la Pantalla 1, pulse el programa objetivo, a continuación le aparecerá la Pantalla 8.

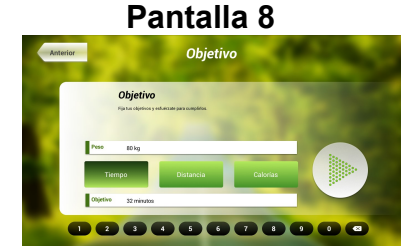

#### Pantalla 3

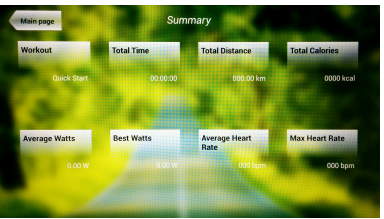

Seleccione el tiempo introduciéndolo con los números que aparecen en la parte inferior y pulse el  $\checkmark$  para confirmar el tiempo. Pulse el botón de start para comenzar el programa. Cuando se está realizando el programa se puede variar el parámetro nivel con su respectivas teclas de +/-.

Una vez concluya el tiempo que se ha programado o se pulse la tecla Stop, pasará a la Pantalla 3, en la que se muestra un resumen de los valores más importantes del ejercicio.

Pulse la tecla Anterior o espere unos segundos y pasará a la Pantalla 1.

#### -Distancia.-

Regula la distancia que ha programado para la realización del ejercicio, contando en forma descendente.

Estando visualizando la Pantalla 1, pulse el programa objetivo, a continuación le aparecerá la Pantalla 8.

Seleccione la distancia introduciéndolo con los números que aparecen en la parte inferior y pulse el  $\checkmark$  para confirmar la distancia. Pulse el botón de start para comenzar el programa. Cuando se está realizando el programa se puede variar el parámetro nivel con su respectivas teclas de +/-.

Una vez concluya la distancia que se ha programado o se pulse la tecla Stop, pasará a la Pantalla 3, en la que se muestra un resumen de los valores más importantes del ejercicio.

Pulse la tecla Anterior o espere unos segundos y pasará a la Pantalla 1.

#### -Calorías.-

Regula las Calorías que ha programado para la realización del ejercicio, contando en forma descendente.

Estando visualizando la Pantalla 1, pulse el programa objetivo, a continuación le aparecerá la Pantalla 8.

Seleccione el peso y las calorías introduciéndolo con los números que aparecen en la parte inferior y pulse el  $\checkmark$  para confirmar las calorías. Pulse el botón de start para comenzar el programa. Cuando se está

realizando el programa se puede variar el parámetro nivel con su respectivas teclas de +/-.

Una vez concluya las Calorías que se ha programado o se pulse la tecla Stop, pasara a la Pantalla 3, en la que se muestra un resumen de los valores más importantes del ejercicio.

Pulse la tecla Anterior o espere unos segundos y pasará a la Pantalla 1.

#### 6

#### Pantalla 3

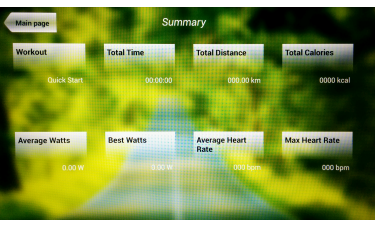

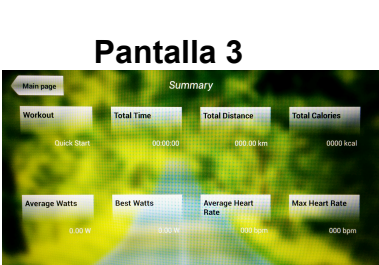

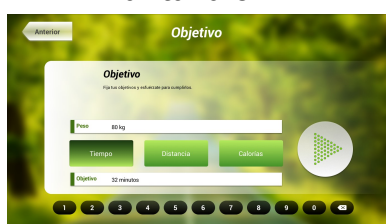

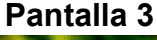

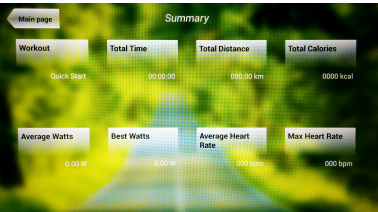

#### Pantalla 8

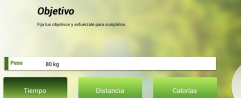

,,,,,,,,,,,,

Pantalla 8

Objetivo

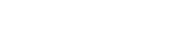

#### CONTROL DE FRECUENCIA CARDIACA.-

Es conveniente hacer un pequeño calentamiento antes de realizar el programa. Esto evitará posibles lesiones.

Este programa permite hacer el ejercicio a un ritmo cardiaco (entre el 65% y el 85% del ritmo cardiaco máximo) y la máquina le ajustara el nivel de resistencia para lograr que en todo momento el usuario mantenga el ritmo cardiaco al nivel seleccionado. Es obligatorio utilizar la medición del ritmo cardiaco, usando para ello los sensores manuales (hand-grip) o la banda de pulso telemétrico de pecho.

El máximo número de pulsaciones que una persona nunca debe sobrepasar se le denomina ritmo máximo y éste disminuye con la edad. Una sencilla fórmula para calcular es restar a 220 la edad en años. El ejercicio, para que sea correcto, debe mantenerse entre el 65% y el 85 % del ritmo cardíaco máximo y se recomienda no sobrepasar el 85%.

Dentro de éste podemos encontrar 4 programas, tres que vienen con el porcentaje predefinido (65%, 75% y 85%) y el cuarto (THR) que permite al usuario elegir las BPM que desee dentro del rango entre el 65%-85%.

Estando el monitor en la Pantalla Principal, Pantalla 1, pulse el programa control de frecuencia cardíaca y le aparecerá la Pantalla 9. Rellene los campos necesarios para realizar la prueba y elija el ritmo cardíaco al que quiera ejercitarse. Tras hacer esto, pulse la tecla start para comenzar el

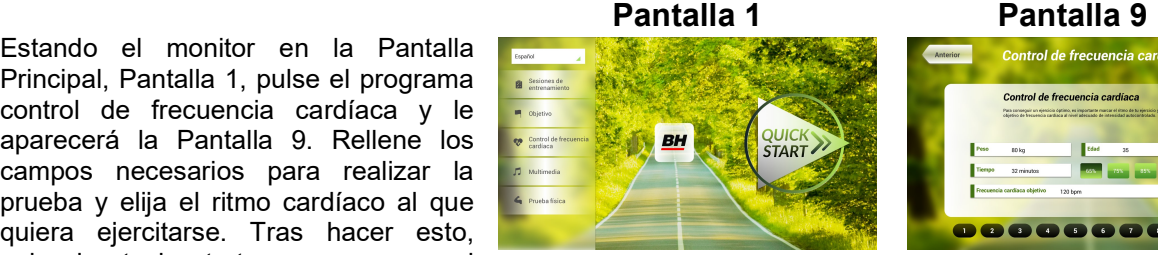

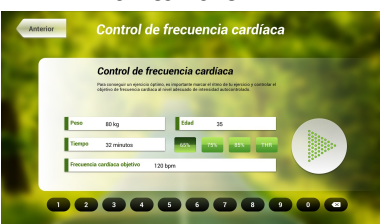

ejercicio. Cuando se está realizando el programa se puede variar el parámetro nivel con su respectivas teclas de +/-. Además es necesario mantener las manos en el hand-grip para monitorizar el ritmo cardíaco.

#### Una vez concluya el programa o se pulse la tecla Stop, pasará a la Pantalla 3, en la que se muestra un resumen de los valores más importantes del ejercicio.

Pulse la tecla Anterior o espere unos segundos y pasará a la Pantalla 1.

#### PRUEBA FISICA.-

Este monitor tiene siete programas en PRUEBA FISICA. Estas pruebas son las que realizan grupos de personas para comprobar su estado de forma es el adecuado para la actividad que realicen o vayan a realizar.

Estando el monitor en la pantalla principal, Pantalla 1, pulse la opción Prueba física y le aparecerán todas las pruebas físicas disponibles. Elija la prueba que desee realizar y rellene los campos que se presentan en una pantalla similar a la pantalla 10, para

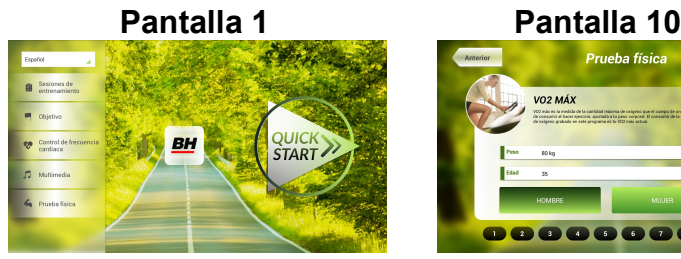

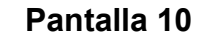

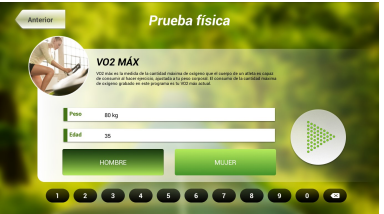

confirmar algunos de ellos pulse el  $\checkmark$ . Tras hacer esto, pulse la tecla start para comenzar el ejercicio. Cuando se está realizando el programa se puede variar el parámetro nivel con su respectivas teclas de +/-.

#### Pantalla 3

Una vez concluya el programa o se pulse la tecla Stop, pasará a la Pantalla 11, en la que se muestra un resumen de los valores más importantes del ejercicio.

Pulse la tecla Anterior o espere unos segundos y pasará a la Pantalla 1.

## Pantalla 11

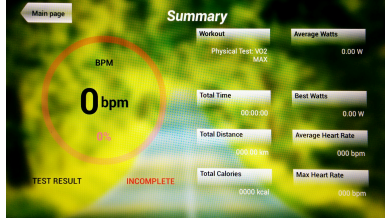

Multimedia

#### MULTIMEDIA.-

Este monitor dispone de tres funciones multimedia: TV, MUSICA e INTERNET. Desde la pantalla 1 se pueden acceder a ellas llegando a la pantalla 12 o una vez escogido el programa a realizar, mientras se está haciendo el ejercicio.

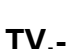

Estando visualizando la Pantalla 1, pulse la tecla Multimedia y le aparecerá la Pantalla 12. En la pantalla 12, elija la opción TV.

Mientras se está haciendo el ejercicio también se puede acceder a la TV, pulsando la opción TV.

Una vez dentro de la TV, puede

QUICK<sup>®</sup><br>START

QUICK<br>START

Pantalla 1 Pantalla 12

Pantalla 1 Pantalla 12

escoger el canal y cambiar el volumen. Además si se encuentra realizando un ejercicio físico puede poner la pantalla completa en la que hay una pestaña para ver información sobre el ejercicio. Para poner y quitar la pantalla completa pulse dos veces sobre la pantalla de la televisión.

#### SINTONIZACIÓN DE CANALES.-

La sintonización de canales automática se hace partiendo del menú principal, siga las instrucciones para entrar en el backoffice como se puede ver en el apartado CONFIGURACIÓN DEL MONITOR → ENTRADA/SALIDA AL BACKOFFICE.

Una vez dentro pulse la pestaña TV. En a la derecha de esta pestaña del menú oculto, sale un teclado con números y opciones. En ese teclado pulse la opción Menu lo que hace que salga otro submenú. Pulse OK en el teclado para elegir la primera opción **Auto Sintonizado.** Al elegir esta opción, el submenú cambia y muestra los países de auto sintonización. Con las flechas del teclado Ch ↑ / Ch ↓ muévase hasta elegir su país. Pulse OK para que se inicie la Auto sintonización. Espere varios minutos hasta que se sintonicen todos los canales.

Una vez realizada la sintonización, siga las instrucciones del apartado CONFIGURACION DEL MONITOR → ENTRADA/SALIDA AL BACKOFFICE para salir del backoffice.

Para ver los canales sintonizados, pulse dentro del menú principal, la opción Media y seguidamente TV. Pulse las teclas CH +/- para cambiar de canal.

NOTA: al elegir la opción de Auto Sintonizado, se borran todos los canales que había.

#### BORRAR CANALES NO DESEADOS.-

Partiendo del menú principal ya con los canales sintonizados, siga las instrucciones para entrar en el backoffice como se puede ver en el apartado CONFIGURACION DEL MONITOR → ENTRADA/SALIDA AL BACKOFFICE.

Una vez dentro pulse la pestaña TV. En a la derecha de esta pestaña del menú oculto, sale un teclado con números y opciones. En ese teclado pulse la opción Menu lo que hace que salga otro submenú. Con las flechas del teclado Ch ↑ / Ch ↓ muévase hasta elegir Programme Edit. Al elegir esta opción, el submenú cambia mostrando todos los canales sintonizados. Usando las flechas del teclado Ch ↑ / Ch ↓ elija el canal a borrar y pulse la tecla 2 para borrar. Usa las flechas del teclado Ch ↑ / Ch ↓ para moverse a otro canal para borrarlo si lo desea.

Una vez que termine de borrar los canales que desee, siga las instrucciones del apartado CONFIGURACION DEL MONITOR  $\rightarrow$  ENTRADA/SALIDA AL BACKOFFICE para salir del backoffice.

#### MUSIC.-

Estando visualizando la Pantalla 1, pulse la tecla Multimedia y le aparecerá la Pantalla 12. En la pantalla 12, elija la opción MUSICA.

Mientras se está haciendo el ejercicio también se puede acceder a la MUSICA, pulsando la opción MUSICA. Una vez dentro de la MUSICA, inserte

su disposivo en el puerto USB y elija su canción a escuchar

Pantalla 1 Pantalla 12

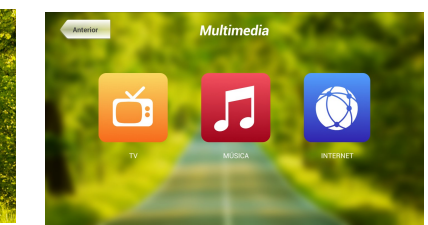

#### INTERNET.-

Estando visualizando la Pantalla 1, pulse la tecla Multimedia y le aparecerá la Pantalla 12. En la pantalla 12, elija la opción INTERNET.

Mientras se está haciendo el ejercicio también se puede acceder a la INTERNET, pulsando la opción INTERNET.

Una vez dentro de la INTERNET, elija la opción que desee ver.

#### NFTFI IX.-

Durante el ejercicio el usuario puede acceder a NETFLIX, pulsando primero MULTIMEDIA en la parte inferior izquierda (Pantalla 13) y luego NETFLIX en el menú que aparece en Pantalla 14.

Una vez dentro pulse INICIA SESIÓN e introduzca sus claves de acceso (Pantalla 15).

Para volver a la pantalla de ejercicio pulse el icono de la izquierda en la parte superior de la Pantalla 16.

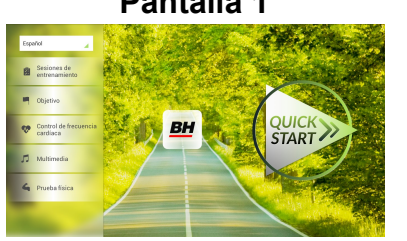

START .

Pantalla 1 Pantalla 12

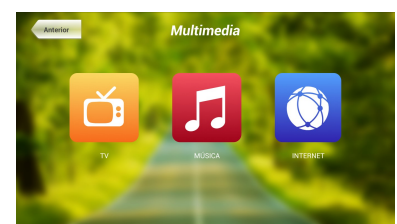

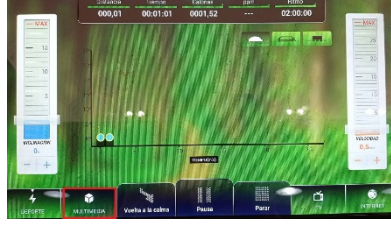

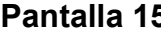

9

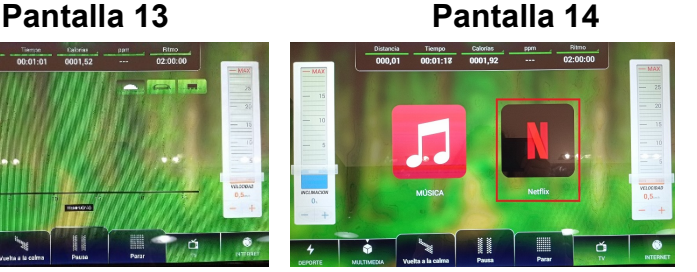

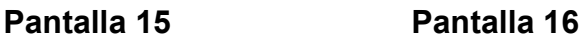

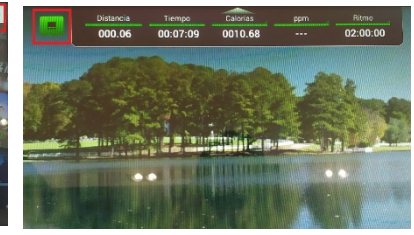

Estando en la pantalla de ejercicio pulse NETFLIX para volver a su sesión de Netflix. La sesión de Netflix permanecerá abierta mientras el ejercicio no se pare. Al finalizar el ejercicio se cerrará también su sesión de Netflix.

Para cualquier consulta, no dude en ponerse en contacto con el (S.A.T).Servicio de Asistencia Técnica, llamando al teléfono de atención al cliente (ver página final del presente manual).

#### BH SE RESERVA EL DERECHO A MODIFICAR LAS ESPECIFICACIONES DE SUS PRODUCTOS SIN PREVIO AVISO.

## ENGLISH

#### GENERAL INSTRUCTIONS.-

This electronic monitor is designed to be easy and intuitive to use. The messages that appear on the television screen will guide the user throughout the whole exercise.

It is recommended that a gym instructor read through this section carefully to become fully familiar with operating the electronic monitor so that he/she can show the user correctly.

#### CONNECTING THE MACHINE.-

First plug the main power cable on the transformer into a 100-240 V grounded electrical socket, as shown in Fig. 1.

Next, plug the jack on the transformer into the machine, Fig.2

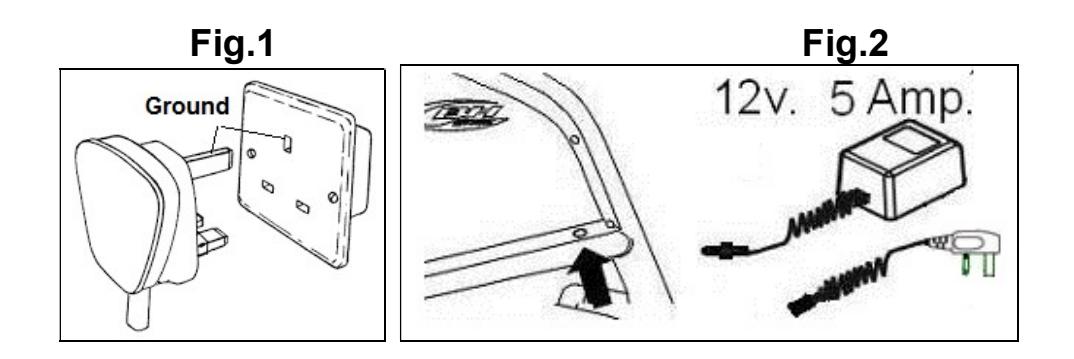

#### AUDIO ELEMENTS.-

- M.- Used to connect a device using MTP.
- N.- Head/earphone connector.

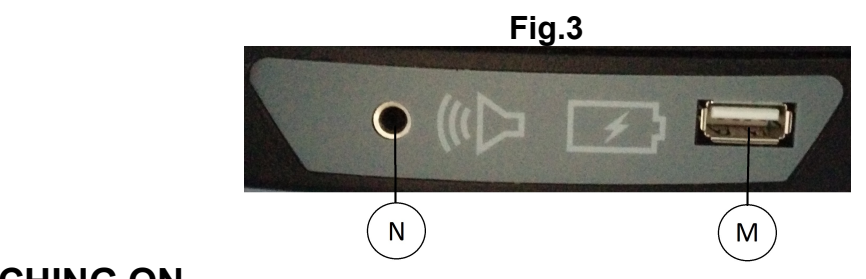

#### SWITCHING ON.-

Once the machine is plugged in the monitor the Screen 1will be displayed.

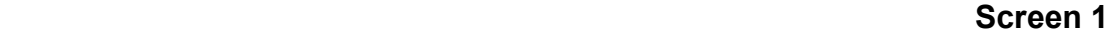

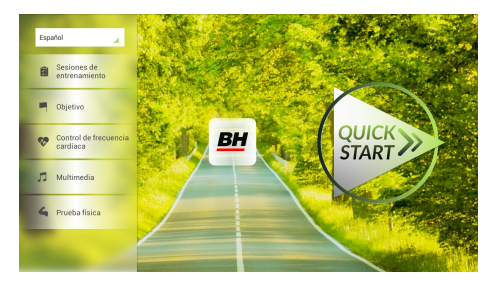

#### MONITOR CONFIGURATION.-

#### CHANGING LANGUAGE

1.-From Screen 1:

Click the appropriate language in the top left drop down menu.

2.-Select the desired language.

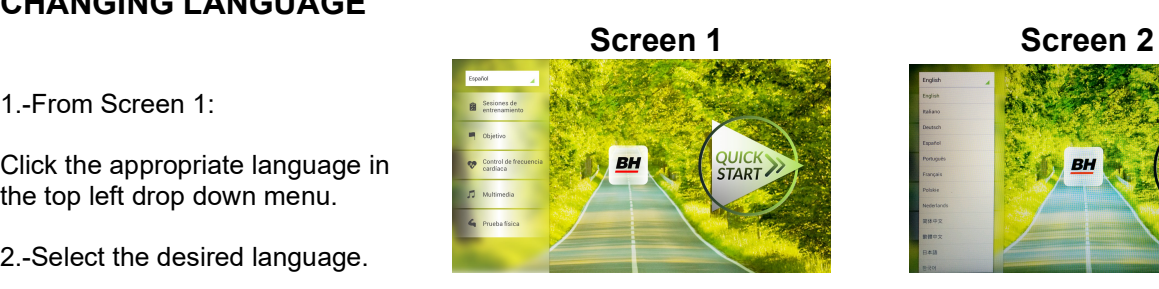

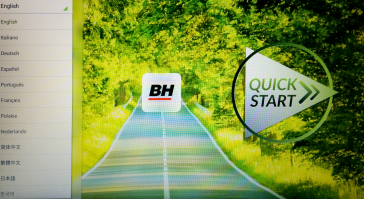

## ENTRANCE/EXIT OF BACKOFFICE MENU

#### ENTRANCE:

When viewing Screen 1, press QUICK **START** followed **STOP**, and you will be shown Screen 3. On the 3 screen, hold the upper right corner of the screen for 5 seconds to enter the hidden menu or backoffice menu (Screen 4).

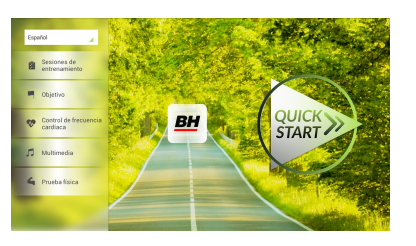

Screen 1 Screen 3

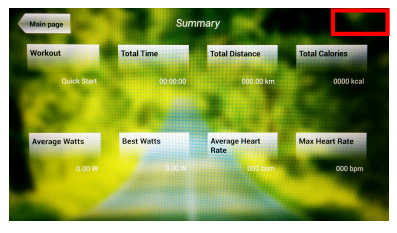

#### EXIT:

While in the backoffice menu, press the top left, where it says Configuration, to return to the main menu.

Note: Please do not change any parameter of the backoffice menu unless it is detailed in this manual, it may cause a malfunction or cause the machine to operate improperly.

#### Change from km to miles.

Once inside the backoffice menu, go to the Gym Custom, insert the passcode taipei101 and press ok. Change the option Unit System from Metric to Imperial as shown on screen 5.

Screen 4

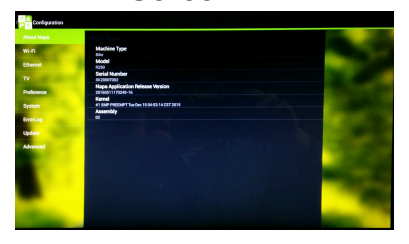

Screen 5

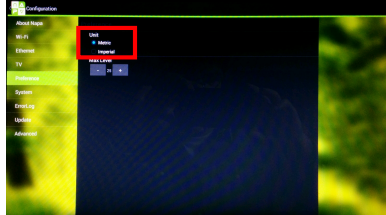

#### OPERATING INSTRUCTIONS

#### PROGRAM MODE.

Screen 1 - 1999 - 1999 - 1999 - 1999 - 1999 - 1999 - 1999 - 1999 - 1999 - 1999 - 1999 - 1999 - 1999 - 1999 - 1 This monitor offers the following programs: 8 programs in TRAINING COURSES, 3 OBJECTIVE based programs, 1 HEART RATE CONTROL program and 1 PHYSICAL TEST. All can be accessed from Screen 1.

#### TRAINING COURSES.-

There are two categories of Training Courses:

- A) Manual program
- B) Pre-programmed Training Courses

#### MANUAL.

In the MANUAL program you can select:

- A) User weight.
- B) Time setting for the exercise.

 To choose the MANUAL program just press TRAINING COURSES on screen 1 and then choose the MANUAL program. After choosing it, you will see Screen 6, which will display the configurable parameters of the workout that can be set. To begin the workout, press START.

When the program is underway you can adjust the level of intensity with  $+/-$  keys.

Once you press the Stop key, you will see Screen 7, which shows a summary of the workout. Press the previous button or wait a 2 minutes and it will go back to

Screen 1.

#### OTHER TRAINING COURSES:

In these programs you can select:

- A) User weight.
- B) Time setting for the exercise.
- C).- Fitness level of the user.

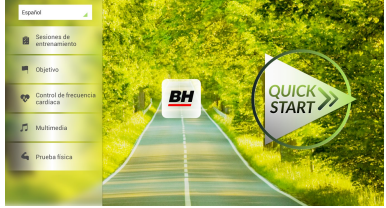

BH **QUICK** 

00000000000

Sesiones de entrenamiento

**MANUA** 

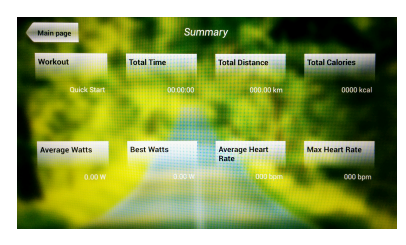

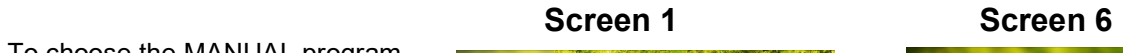

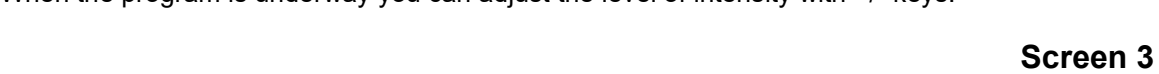

Screen 1 Screen 7 Screen 7 Screen 7

 To choose these programs simply press Training Courses on screen 1 and choose the desired program. After selecting one, you will see screen 8 (or something similar) in which the parameters can be selected and the start button will begin the workout. Intensity will

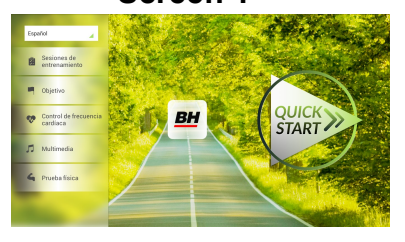

esiones de entrenam **SURIDA DE COLIN** 888888888**6** 

adjust itself according to the profile of the desired program. When the workout is in process, parameters can be adjusted using the +/- keys, but the program will revert to its normal settings as each new segment is completed.

Once the workout is completed or the Stop key is pressed, you will see Screen 9, which shows a summary of the workout.

Press the **previous** button or wait a 2 minutes and the display will return to Screen 1.

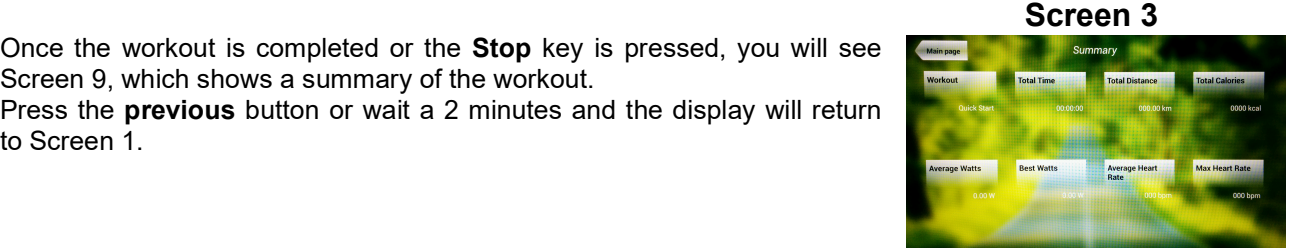

#### OBJECTIVE.-

This program allows the user to set goals based upon:

- A) User weight
- B) Workout duration
- C) Distance covered during the workout
- D) Calories to be consumed during the workout

 Enter the weight of the user. When viewing the Screen 1 press the Objective button, then Screen 10 will appear. Set the weight and then one of the following options: time, distance, or calories.

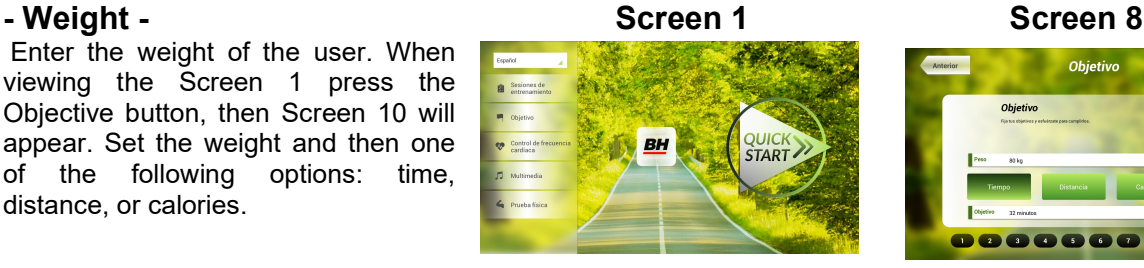

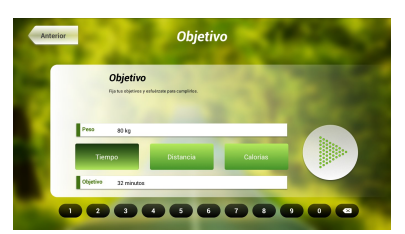

#### - Time.-

Adjusts the time that is scheduled for the workout (during the workout this will be displayed as a countdown.)

When viewing Screen 1, press the Objective button, and you will see Screen 10 appear.

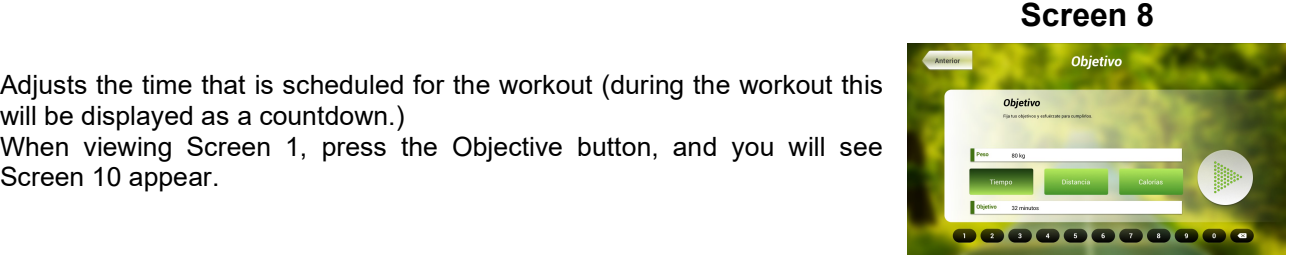

Select the time by using the number buttons at the bottom of the screen and press the  $\checkmark$  to confirm the time. Press the start button to start the program. When the program is underway you can adjust the parameters with the +/- keys.

#### 14

Once the alloted time has been completed or the Stop key is pressed, you will see Screen 11, which shows a summary workout.

Press the **previous** button or wait a few seconds and the screen will return to Screen 1.

#### - Distance-

This regulates the distance planned for the workout. (During the workout this will be displayed as a countdown.)

When viewing Screen 1, press the Objective button, and you will see Screen 10 appear.

Select the distance by using the number buttons at the bottom of the screen and press the  $\checkmark$  to confirm the distance. Press the start button to start the program. When the program is underway you can adjust the parameters with the +/- keys.

Once the programmed distance has been achieved or the Stop key is pressed, you will see Screen 11, which shows a summary workout. Press the previous button or wait a 2 minutes and the screen will return to Screen 1

#### - Calories-

This regulates the desired caloric consumption of the workout. (During the workout this will be displayed as a countdown.)

When viewing Screen 1, press the Objective button, and you will see Screen 10 appear.

Select the desired number of calories to be consumed by using the number buttons at the bottom of the screen and press the  $\checkmark$  to confirm the total calories desired to be consumed during the workout. Press the start

button to start the program. When the program is underway you can adjust the parameters with the +/- keys.

Once the programmed caloric burn has been achieved or the Stop key is pressed, you will see Screen 11, which shows a summary workout. Press the **previous** button or wait a 2 minutes and the screen will return to Screen 1

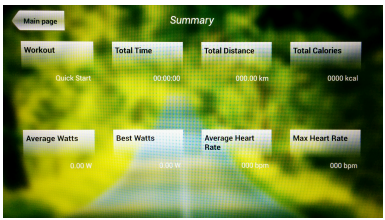

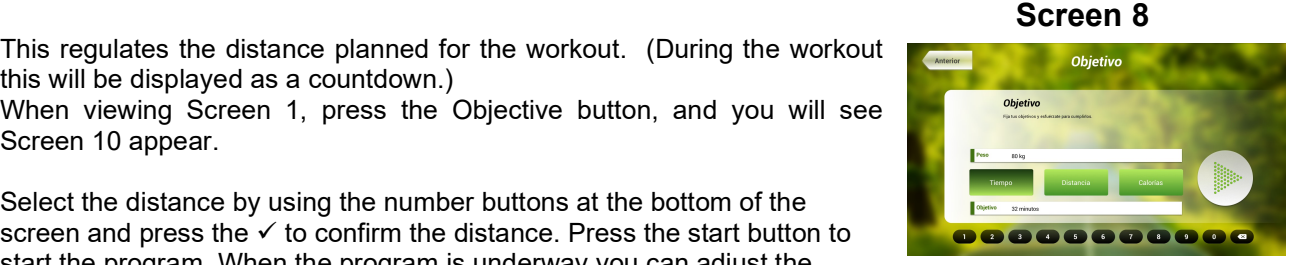

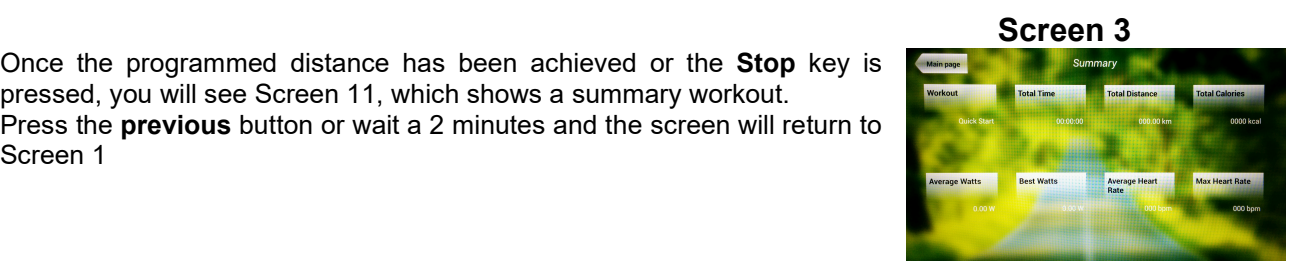

Screen 8 and the state of the state of the state of the Screen 8

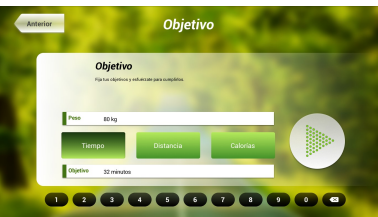

#### Screen 3 and 2012 and 2013 and 2013 and 2013 and 2013 and 2013 and 2013 and 2013 and 2013 and 2013 and 2013 and

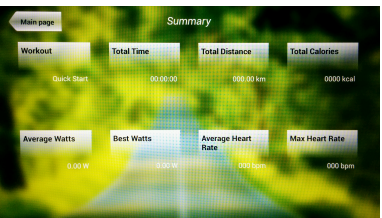

#### HEART RATE CONTROL.-

It is highly recommended that a short warm up program be completed prior to beginning the Heart Rate Control program. This will prevent possible injury.

This program allows the user to workout to a target heart rate (between 65% and 85% of maximum heart rate) by the machine adjusting the resistance level to achieve that targeted heart rate level at all times. Heart Rate measurement is required during this workout, either by using hand sensors (hand-grip) or an optional telemetric pulse of chest band. (Please Note: Heart Rate monitoring systems may be inaccurate and should be used as guidelines only. Over-exercising may result in serious injury or death. If you feel faint, stop exercising immediately.)

The heart rate that a person should never exceed is called maximum rate and this decreases with age. A simple formula to calculate is 220 beats per minutes minus the User's Age (220-age). The target should be kept between 65% and 85% of maximum heart rate and it is recommended not to exceed 85%.

There are four programs within Heart Rate Control: three that come with a predefined percentage (65%, 75% and 85%) and the fourth Target Heart Rate (THR) that allows the user to choose the BPM you want within the range of 65% - 85%.

 From Screen 1, press the Heart Rate Control button and you will then see Screen 14. Fill in the required fields for the test and choose the heart rate you wish to target. After doing this, press the Green Arrow key to begin the workout. When the program is underway you can vary the parameter

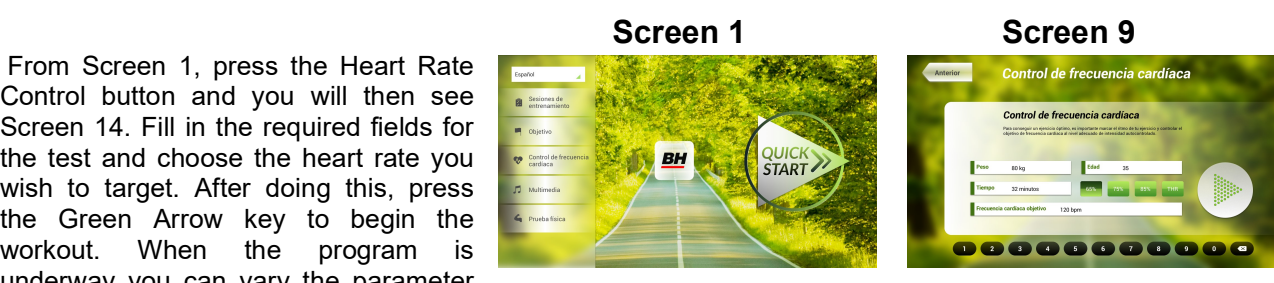

levels with the +/- keys. It is also necessary to keep your hands in the hand-grip to monitor heart rate or to use an optional telemetric wireless chest strap.

Once the workout has been completed or the Stop key is pressed, you will see Screen 15, which shows a summary of the workout. Press the previous button or wait a 2 minutes to return to Screen 1.

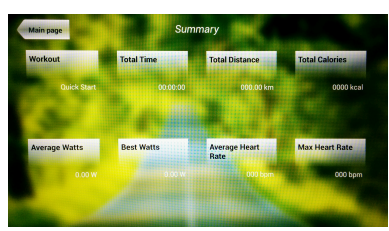

#### PHYSICAL TEST.-

The Physical Test is a fitness test based upon VO2 MAX. VO2 Max, or maximal oxygen uptake, is one factor that can determine an athlete's capability to perform an endurance based workout.

From Screen 1, press the PHYSICAL TEST button and you will next see screen 16. Set the parameters using the numbers at the bottom of the screen then click the  $\times$  to confirm. Once everything is set, press the Green Arrow key to begin the

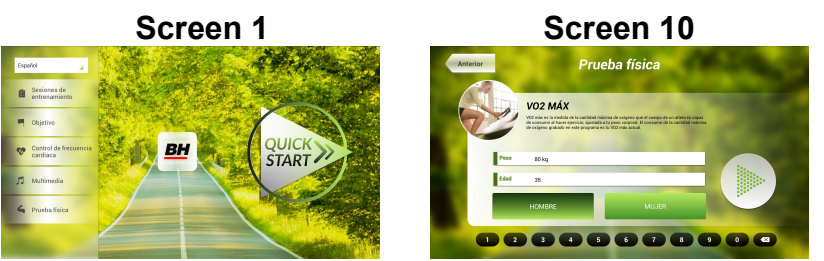

exercise. When the workout is underway you can vary the parameter levels using the +/- keys.

#### Screen 3 and 2012 and 2013 and 2013 and 2013 and 2013 and 2013 and 2013 and 2013 and 2013 and 2013 and 2013 an

Once the workout is completed or the STOP key is pressed, you will see Screen 17, which shows a summary of the most important values of the exercise.

Press the **previous** button or wait a few seconds and will go to the Screen 1.

#### MULTIMEDIA.-

 This monitor has three multimedia features: TV, MUSIC and the INTERNET. You can access the multimedia from screen 1. When you select Multimedia from screen 1 it will take you to screen 18 and from there you can choose which media you would like to access.

# Screen 1 Screen 12 **QUICK**<br>START

TV.-

 When viewing Screen 1, press the Multimedia key and you will be shown Screen 18. When on Screen 18 choose the TV option by touching the TV icon. While exercising to access the TV option, touch the TV tab on the bottom right hand portion of the screen.

The TV will pop up in the middle of the screen and you can select a channel and change the volume. When exercising, to make the TV full screen tap twice on the television screen and the TV will go to full screen. Tap twice while in full screen mode to go back to regular TV mode.

#### . CHANNEL TUNING.-

Automatic channel tuning is located in the BACKOFFICE program section. Follow the instructions on how to access BACKOFFICE on the MONITOR CONFIGURATION section  $\rightarrow$  ENTRANCE/EXIT OF BACKOFFICE MENU.

\*Note – you may need a box from your cable company to view their channels. The signal may be coded and requires a box to decode the signal.

Once Back Office is accessed press the TV tab. On the right of the screen the hidden menu keyboard will appear. On the keyboard press the Menu option which takes you to a submenu. Use the  $\uparrow$  Ch / Ch  $\downarrow$  to select Auto Tune, then press OK to choose. The submenu will change and will show the countries for which the auto tuning can be selected. Using the arrow keys ↑ Ch / Ch ↓ choose your country and press OK. The machine will start Auto tuning. This will take several minutes.

Once the channel tunning finishes, follow the instructions on how to exit BACKOFFICE on the MONITOR CONFIGURATION section  $\rightarrow$  ENTRANCE/EXIT OF BACKOFFICE MENU. To access the TV function go to the **Multimedia** tab, press it then go to the TV tab and press.

Note: by choosing the option of Auto Tune, all previous channels will be deleted.

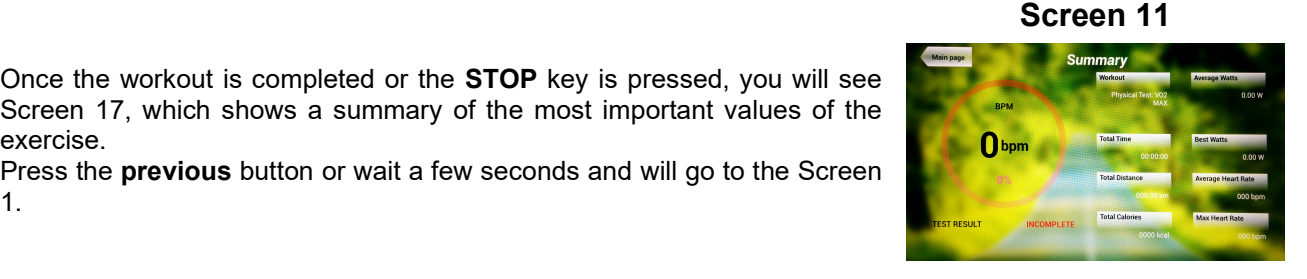

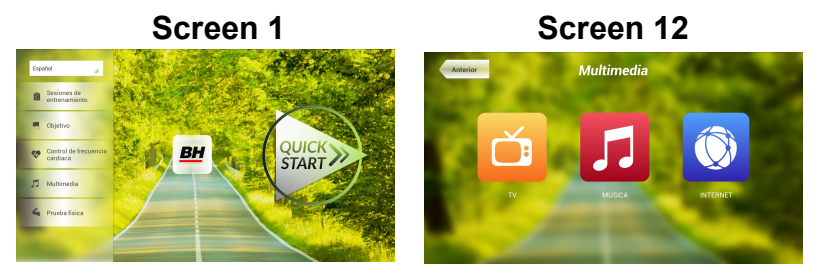

#### DELETING UNWANTED CHANNELS.-

Starting from the main menu with channels tuned, follow the instructions on how to access BACKOFFICE on the MONITOR CONFIGURATION section  $\rightarrow$  ENTRANCE/EXIT OF BACKOFFICE MENU.

Once inside click the TV tab. In a right of this tab from the hidden menu, exits a keyboard with numbers and options. On the keyboard press Menu option which makes to leave another submenu. With the arrow keys ↑ Ch / Ch ↓ scroll to choose Edit Programme. When you choose this option, the submenu changes showing all channels tuned. Using the arrow keys ↑ Ch / Ch ↓ select the channel to delete and press 2 to delete. Use the arrow keys  $\uparrow$  Ch / Ch  $\downarrow$  to move to another channel to delete it if you wish.

Once you finish erasing the channels you want, follow the instructions on how to exit BACKOFFICE on the MONITOR CONFIGURATION section  $\rightarrow$  ENTRANCE/EXIT OF BACKOFFICE MENU.

#### MUSIC.-

When viewing Screen 1, press the Multimedia icon, this take you to Screen 12. Press the Music option to select. While exercising MUSIC is accessed on the menu bar at the bottom of the screen. Once MUSIC is selected connect your (Android) device into the USB port and choose your song to listen to.

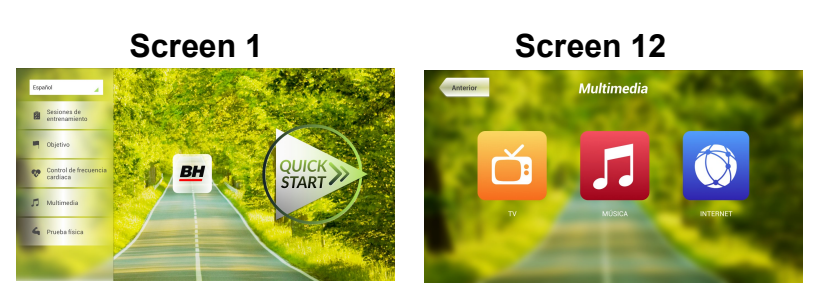

#### INTERNET.-

 When viewing Screen 1, press the Multimedia icon, this take you to Screen 12. On Screen 12 choose the INTERNET option to access the INTERNET. While exercising you can access the INTERNET by touching the INTERNET tab on menu at the bottom of the screen. Once inside the

INTERNET, choose the option that you want to access.

#### NETFLIX.-

**Screen 13** Screen 14 Screen 14 During the exercise the user can access NETFLIX. Press MULTIMEDIA in the lower left part of Screen 13 and then NETFLIX in the menu that appears on Screen 14.

Press SIGN IN and enter your account details (Screen 15).

To return to the exercise screen press the left icon at the top part of Screen 16. While in the exercise screen press NETFLIX to return to your Netflix session.

The Netflix session will remain open

until the end of the exercise. At the end of the exercise, your Netflix session will finish.

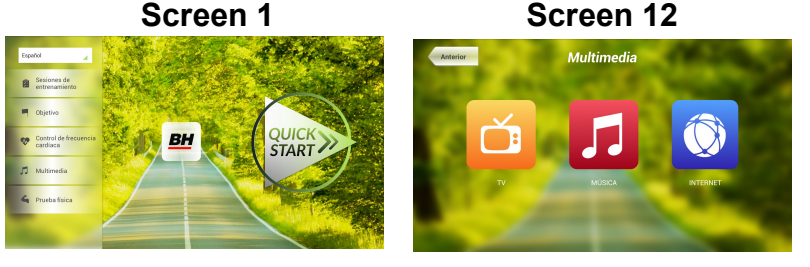

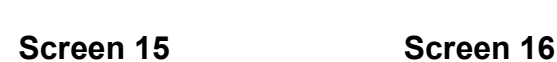

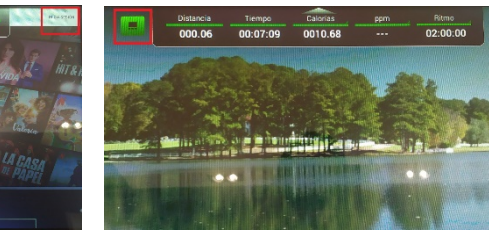

Do not hesitate to get in touch with the Technical Assistance Service if you have any queries by phoning customer services (see last page in manual).

BH RESERVES THE RIGHT TO MODIFY THE SPECIFICATIONS OF ITS PRODUCTS WITHOUT PRIOR NOTICE.

## FRANÇAIS

#### INDICACIONS GENERALES.-

Ce moniteur électronique a été conçu pour une utilisation simple et intuitive. Les textes qui apparaissent sur l'écran TV guideront l'utilisateur pendant tout l'exercice.

Nous recommandons cependant que le coach ou préparateur physique de votre salle de sport lise atentivement cette notice afin de connaître parfaitement ce moniteur électronique et ainsi expliquer aux utilisateurs son fonctionnement complet.

#### RACCORDEMENT DE L'APPAREIL-

Tout d'abord raccordez le câble du transformateur à une prise 100V-240V avec prise de terre du réseau électrique tel que le montre la Fig.1.

Ensuite raccordez le terminal du transformateur à l'appareil tel qu'indiqué en Fig.2.

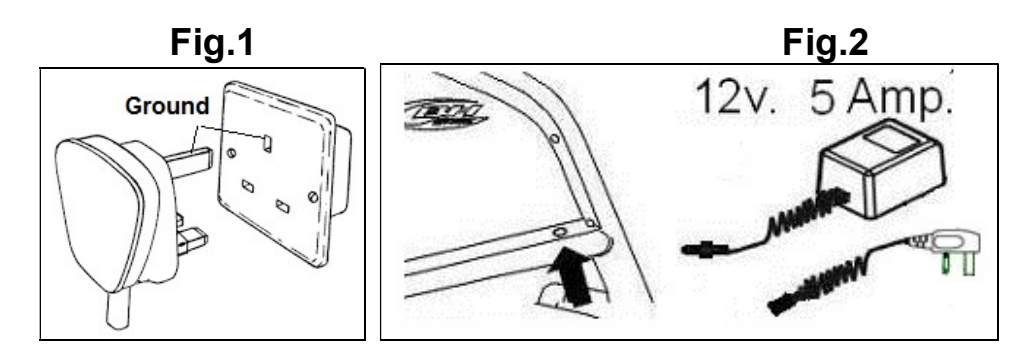

## ELEMENTS AUDIO.- Fig.5

M.- Entrée pour connecter un dispositif via MTP.

N.- Entrée audio pour écouteurs.

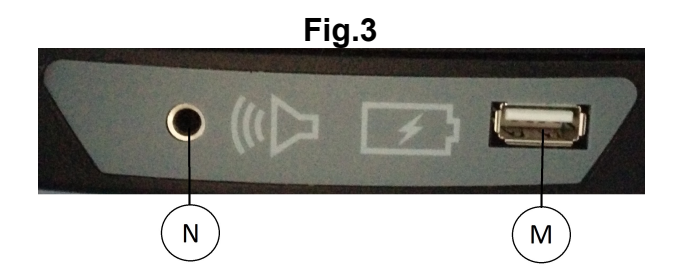

#### MISE EN MARCHE.-

Une fois connecté l'appareil, apparaît l'écran 1.

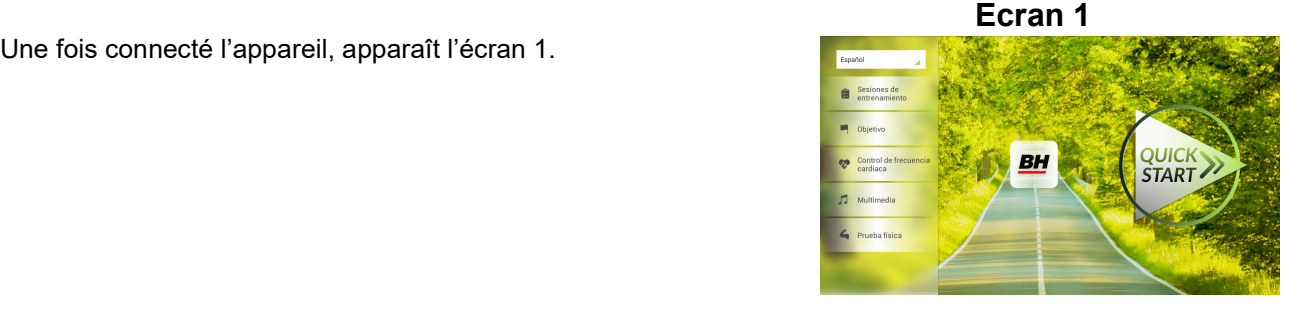

#### CONFIGURATION DU MONITEUR.-

#### CHANGEMENT DE LANGUE.

1º.- Une fois sur l'écran 1:

Appuyez sur le language activé sur la partie supérieure gauche.

2º.- Immédiatement apparaîtra sur l'écran 1 un menu déroulant de divers languages comme indiqué sur l'écran 2:

Selectionnez le language que vous souhaitez.

### ENTREE / SORTIE AU BACKOFFICE.

#### ENTRÉE :

Une fois sur l'écran 1, appuyez sur la touche QUICK START et ensuite la touche ARRETER, vous arrivez ainsi à l'écran 3. Sur l'écran 3, pressez le coin supérieur droit pour entrer dans le menu caché ou backoffice (Ecran 4).

Ecran 4

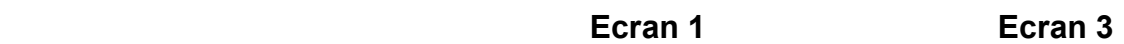

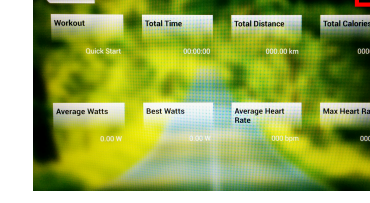

#### SORTIE:

Une fois dans le backoffice, appuyez sur le coin supérieur gauche où apparaît Configuration pour retourner au menu principal.

REMARQUE : Ne modifiez aucun paramétre du menu caché car vous pourriez provoquer de graves dysfonctionnements de votre appareil.

#### CHANGEMENT DE Km. A MILLES.

#### Ecran 5

Une fois à l'intérieur du backoffice, allez à l'onglet Gym Custom (passcode taipei101) et changez l'option Unit System pour Imperial comme vous pouvez le voir sur l'écran 5.

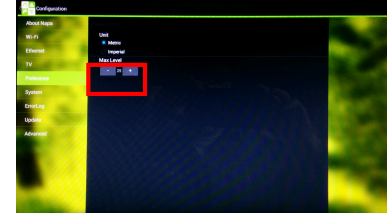

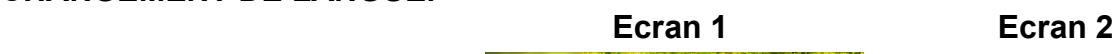

BH

QUICK<br>START

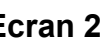

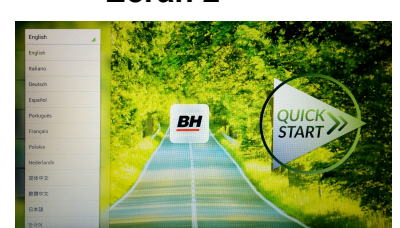

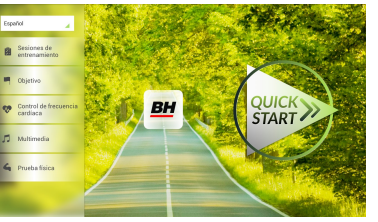

#### INSTRUCTIONS DE FONCTIONNEMENT

#### MODE PROGRAMMES.

Ce moniteur dispose des programmes suivants: 8 programmes d'entraînement, 3 programmes OBJECTIF, 1 programme de contrôle de la fréquence cardiaque et 1 programme EFFORT. Vous accédez à tous ces programmes depuis l'écran 1.

## SESSIONS D'ENTRAÎNEMENT

Dans les séances d'entraînement on peut distinguer 2 catégories:

- A). Programme MANUEL
- B).Autres séances d'entraînement

#### MANUEL.

Dans ce programme MANUEL vous pouvez choisir :

A).- Poids de l'utilisateur

B).- Temps pour réaliser l'exercice.

Pour choisir le programme MANUEL, il suffit de rentrer dans les programmes en SEANCE D'ENTRAÌNEMENT et ce une fois sur l'écran 1 et choisir après le programme MANUEL. Après l'avoir choisi, il apparaît comme sur l'écran 6 sur lequel se configurent

Ecran 1 Ecran 6

les paramètres de poids et de temps. En appuyant sur le bouton START vous faîtes démarrer le programme MANUEL. Durant la réalisation du programme, vous pouvez faire varier l'inclinaison avec les touches +/-.

En appuyant sur la touche Stop, vous passerez à l'écran 3 sur lequel vous verrez un résumé des valeurs les plus importantes de votre exercice. Appuyez sur la touche Précédent ou attendez quelques secondes pour revenir à l'écran 1.

#### AUTRES SÉANCES D'ENTRAÎNEMENT.

Dans ces programmes vous pouvez sélectionner:

- A).- Poids de l'utilisateur
- B).- Durée de l'exercice à réaliser.
- C).- Niveau d'expérience de l'utilisateur.

22

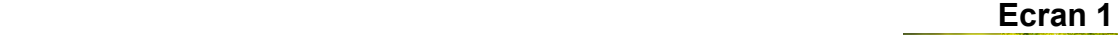

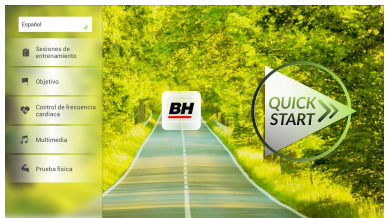

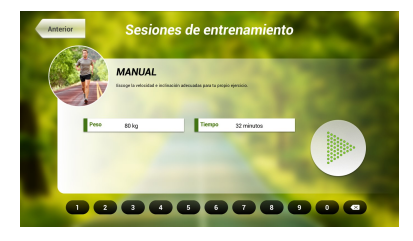

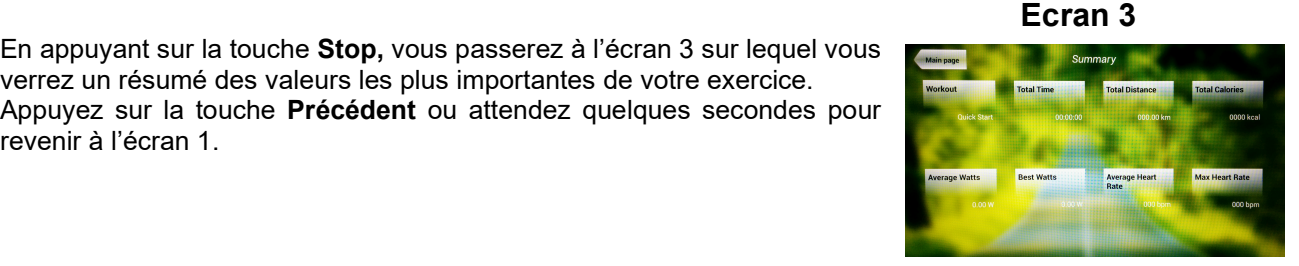

#### Ecran 1 Ecran 7 Ecran 7 Ecran 7

RH

Pour choisir ces programmes, il suffit d'entrer à l'intérieur des SEANCES D'ENTRAINEMENT une fois sur l'écran 1 et choisir ainsi le programme souhaité. Après l'avoir choisi, il apparaìt un écran identique à l'écran 7 sur lequel se configurent les paramétres et en

appuyant sur le bouton START vous débutez le programme choisi. L'inclinaison s'adaptera en fonction du profil du programme recherché. En cours d'entraînement vous pouvez modifier l'inclinaison avec les touches +/- même si le choix du programme provoque la modification automatique de l'inclinaison.

Une fois terminé le programme ou si vous appuyez sur la touche Stop, alors vous accéderez à l'écran 3 où apparaît un résumé des paramétres les plus importants de votre exercice.

Appuyez sur la touche Précédent ou attendez quelsques secondes et vous reviendrez à l'écran 1.

#### OBJECTIF.-

Pour ce programme OBJECTIF vous pouvez sélectionner:

- A).- Poids de l'utilisateur.
- B).- Temps à réaliser pour l'exercice.
- C).- Distance à parcourir pour réaliser l'exercice.

D).- Caloríes à consommer pendant la réalisation de l'exercice.

Introduisez le poids de l'utilisateur final. Lorsque vous visualisez l'écran 1, appuyez sur le programme Objectif et ensuite vous accéderez à l'écran 8. Indiquez le poids et chosissez ensuite une des options suivantes: temps, distance ou calories.

Choisissez la durée que vous avez programmé pour la réalisation de l'exercice, le décompte se faisant de manière décroissante

Une fois sur l'écran 1, appuyez sur le programme OBJECTIF et vous arriverez ensuite sur l'écran 8.

#### Durée. Ecran 8

Objetivo

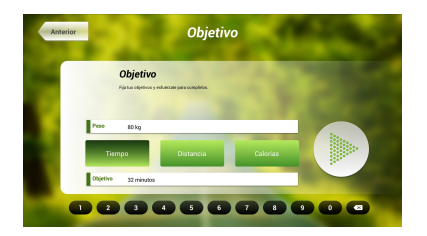

Objetivo

888888888

# **Ecran 3 Ecran 3**

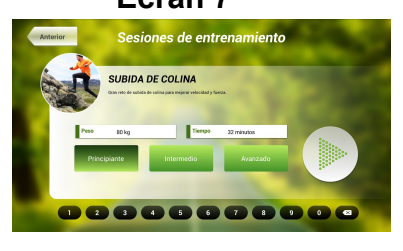

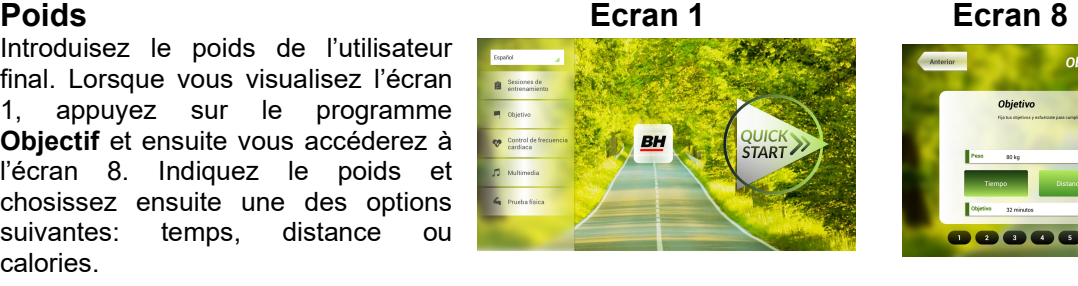

24

#### sportkoncept

Choisissez la durée en introduisant les chiffres qui apparaissent sur la partie inférieure et appuyez sur  $\checkmark$ pour confirmer le temps choisi. Appuyez sur la touche start pour débuter le programme. En cours de réalisation du programme, vous pouvez faire varier l'inclinaison avec les touches respectives +/-.

Une fois terminée la durée programmée ou si vous appuyez sur la touche Stop, vous arriverez à l'écran 3 sur lequel apparait un résumé des données de l'exercice les plus importantes.

Appuyez sur la touche Précédent ou attendez quelsques secondes et vous reviendrez à l'écran 1.

#### Distance.-

Programmez la distance que vous avez choisi pour la réalisation de l'exercice, et ce en comptant de façon décroissante.

Une fois sur l'écran 1, appuyez sur le programme OBJECTIF et vous arriverez ensuite sur l'écran 8

Choisissez la distance en introduisant les chiffres qui apparaissent sur la partie inférieure et appuyez sur  $\checkmark$  pour confirmer la distance choisie. Appuyez sur la touche start pour débuter le programme. En cours de

réalisation du programme, vous pouvez faire varier l'inclinaison avec les touches respectives +/-.

Une fois terminée la distance programmée ou si vous appuyez sur la touche Stop, vous arriverez à l'écran 3 sur lequel apparait un résumé des données de l'exercice les plus importantes.

Appuyez sur la touche **Précédent** ou attendez quelsques secondes et vous reviendrez à l'écran 1.

experience of the contract of the contract of the contract of the contract of the contract of the contract of the contract of the contract of the contract of the contract of the contract of the contract of the contract of

#### Calories

Programmez les calories que vous avez choisi pour la réalisation de l'exercice, et ce en comptant de façon décroissante. Une fois sur l'écran 1, appuyez sur le programme OBJECTIF et vous arriverez ensuite sur l'écran 8

Choisissez les calories en introduisant les chiffres qui apparaissent sur la  $partie$  inférieure et appuyez sur  $\checkmark$  pour confirmer les calories choisies. Appuyez sur la touche start pour débuter le programme. En cours de

réalisation du programme, vous pouvez faire varier l'inclinaison avec les touches respectives +/-.

#### experience of the contract of the contract of the contract of the contract of the contract of the contract of the contract of the contract of the contract of the contract of the contract of the contract of the contract of

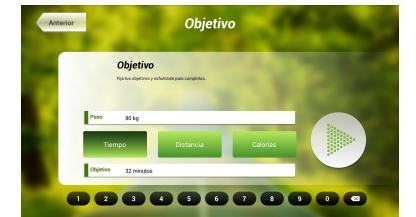

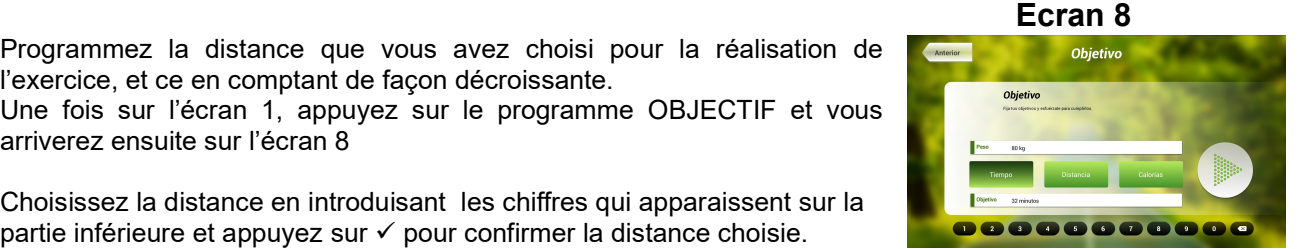

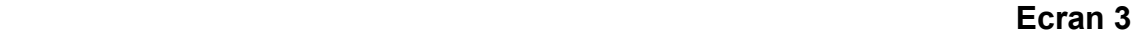

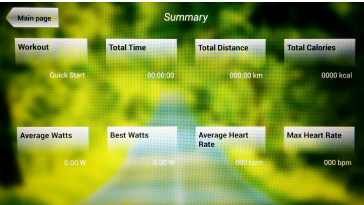

#### **Ecran 3 Ecran 3**

Une fois terminée les calories programmées ou si vous appuyez sur la touche Stop, vous arriverez à l'écran 3 sur lequel apparait un résumé des données de l'exercice les plus importantes.

Appuyez sur la touche Précédent ou attendez quelsques secondes et vous reviendrez à l'écran 1

## CONTRÔLE DE LA FREQUENCE CARDIAQUE-

Il est recommandé de réaliser un léger échauffement avant d'exécuter ce programme afin d'éviter tout risque de blessure.

Ce programme permet de réaliser l'exercice à un rythme cardiaque déterminé (entre 65% et 85% de votre fréquence cardiaque maximale) et votre appareil ajustera le niveau de résistance pour faire en sorte qu'à tout momento l'utilisateur maintienne la fréquence cardiaque choisie lors de sa sélection. Il est obligatoire de contrôler pendant l'exercice sa fréquence cardiaque en utilisant les capteurs manuels (hand-grip) ou avec la cienture thoracique.

Le nombre maximum de pulsations qu'une personne ne doit jamais dépasser se nomme la fréquence maximale et celle-ci diminue avec l'âge. Une manière simple de la calculer est de soustraire à 220 votre âge en années. Pour que votre exercice soit correct, il doit se situer entre 65% et 85 % de votre fréquence cardiaque maximale et il est recommandé de ne pas dépasser 85%.

Vous trouverez 4 programmes à l'intérieur de ce programme général, 3 venant avec les pourcentages prédéfinis (65%, 75% et 85%) et le quatrième (THR) qui permet à l'utilisateur de choisir les BPM désirés à l'intérieur de la zone 65%-85%.

Une fois sur l'écran principal Ecran 1, appuyez sur le programme de contrôle de fréquence cardiaque et vous arriverez sur l'écran 9. Remplissez les champs nécessaires pour réaliser l'exercice et choisissez la fréquence cardiaque d'entraînement. Après cela, appuyez sur la touche start pour

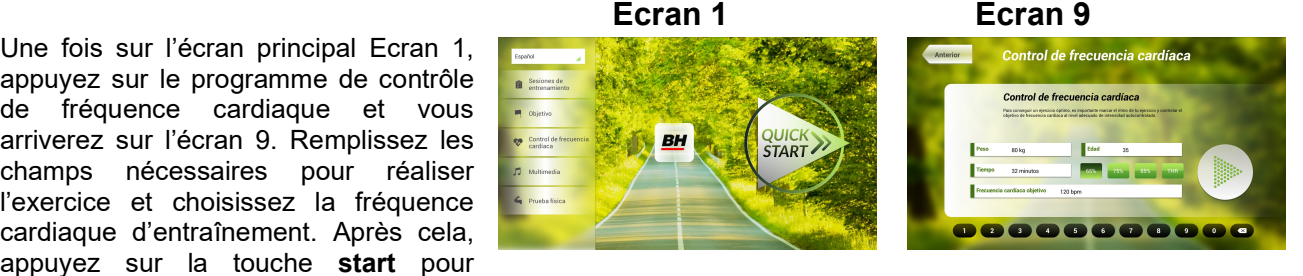

démarrer l'exercice. Durant l'exercice vous pouvez modifier l'intensité avec les touches respectives +/-. De plus il est nécessaire de garder les mains sur le hand-grip pour contrôler la fréquence cardiaque.

Une fois terminé le programme ou si vous appuyez sur la touche Stop, vous accèderez à l'écran 3 où vous verrez un résumé des données les plus importantes de l'exercice.

Appuyez sur la touche Précédent ou attendez quelques secondes et vous accèderez à l'écran 1.

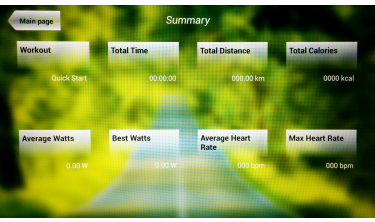

#### **Ecran 3 Ecran 3**

#### TEST PHYSIQUE.-

Vous disposez de 7 programmes de TEST PHYSIQUE. Ces tests sont ceux que réalisent des groupes de personnes pour vérifier leur état de forme et ainsi l'adéquation avec l'activité choisie.

Une fois sur l'écran principal, Ecran 1, choisissez l'option Test physique et ainsi apparaîtront tous les tests physiques disponibles. Choisissez le test que vous souhaitez réaliser et remplissez les champs tel qu'il apparaît sur un écran similaire à

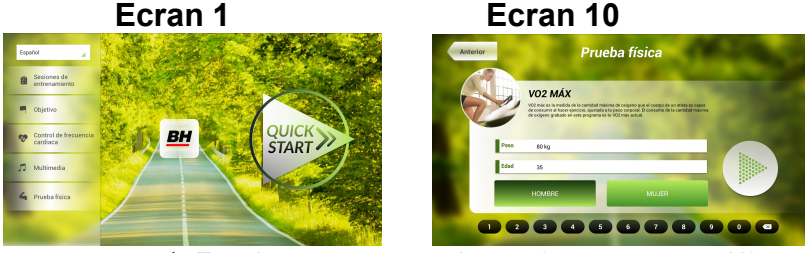

l'écran 10. Pour confirmer vos choix, appuyez sur  $\checkmark$ . Ensuite appuyez sur la touche start pour débuter l'exercice. Durant la réalisation de cet exercice, vous pouvez modifier l'intensité avec les touches +/-.

Une fois terminé le programme ou si vous appuyez sur la touche Stop, vous accèderez à l'écran 11 où vous verrez un résumé des données les plus importantes de l'exercice.

Appuyez sur la touche Précédent ou attendez quelques secondes et vous accèderez à l'écran 1

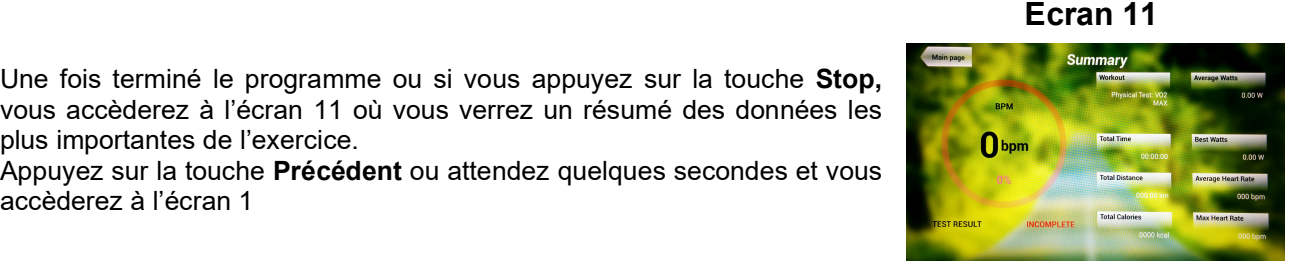

#### MULTIMEDIA.-

Ce moniteur dispose de 3 fonctions multimedia: TV, MUSIQUE et INTERNET. A partir de l'écran 1, vous pouvez accèder à ces fonctions en allant sur l'écrans 12 ou une fois choisi le programme à réaliser pendant que vous réalisez l'exercice.

QUICK<br>START

QUICK<br>START

Ecran 1 Ecran 12 Ecran 12

#### TV.-

Une fois sur l'écran 1, appuyez sur la touche Multimedia et apparaîtra l'écran 12. Sur cet écran12, choisissez l'option TV.

Une fois en train de réaliser votre exercice, vous pouvez acceder à la TV en appuyant sur l'option TV.

Une fois dans le programme TV, vous pouvez choisir la chaîne et changer le volume. De plus, si vous êtes en train de réaliser un exercice physique, vous pouvez choisir l'option "Plein écran" sur lequel il y a un onglet qui vous permet de visualiser toute l'information sur l'exercice. Pour installer et enlever l'écran complet, appuyez 2 fois sur l'écran de la télévision.

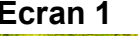

**BH** 

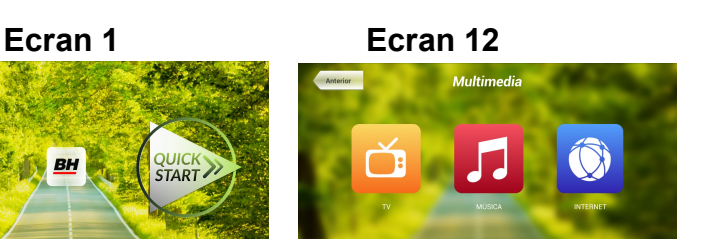

#### REGLAGE DES CANAUX.-

Le réglage automatique des canaux se réalise à partir du menu principal, suivez les instructions pour entrer dans le backoffice comme vous pouvez le voir dans le paragraphe CONFIGURATION DU MONITEUR  $\rightarrow$ ENTRÉE / SORTIE DU BACKOFFICE.

Une fois dans ce programme, appuyez sur l'onglet TV. A droite de l'onglet du menu caché vous pouvez voir un clavier avec chiffres et options. A partir de ce clavier, choisissez l'option Menu ce qui fait apparaître un autre sous-menu. Appuyez sur OK sur le clavier afin de choisir la première option Réglage automatique. En choisissant cette option, le sous-menu change et indíqueles différentes pays avec réglage automatique. Avec les flèches du clavier Ch ↑ / Ch ↓ vous faîtes défiler les pays et vous choisissez le vôtre. Appuyez sur OK pour que démarre le réglage automatique. Attendez quelques minutres jusqu'à ce que se règlent tous les canaux.

Une fois réalisé le réglage, suivez les instructions du paragraphe CONFIGURATION DU MONITEUR  $\rightarrow$ ENTRÉE /SORTIE DU BACKOFFICE pour sortir du backoffice. Pour voir les canaux trouvés, choisissez dans le menu principal l'option **Media** et ensuite TV. Appuyez sur les touches CH +/- pour changer de canal.

REMARQUE : en choisissant l'option Réglage automatique, vous effacez tous les canaux qu'il y avait précédemment.

#### ELIMINER LES CANAUX NON DÉSIRÉS.-

A partir du menu principal et avec les canaux déjà réglés, suivez les instructions pour entrer dans le backoffice comme vous pouvez le voir dans le paragraphe CONFIGURATION DU MONITEUR  $\rightarrow$  ENTRÉE /SORTIE DU BACKOFFICE.

Une fois à l'intérieur du programme, appuyez sur la touche TV. A la droite de l'onglet du menu caché, il appparaît alors un clavier avec chiffres et options. Sur ce clavier, appuyez sur l'option Menu ce qui fait apparaître unautre sous-menu. Avec les flèches du clavier Ch ↑ / Ch ↓ faîtes défiler jusqu'à choisir Programme Edit. En choisissant cette option, le sous-menu change en montrant tout les canaux trouvés. En utilisant les flèches du clavier Ch ↑ / Ch ↓ choisissez le canal à éliminer et appuyez sur la touche 2 pour l'éliminer. Utilisez les fléches du clavier Ch ↑ / Ch ↓ pour vous déplacer à une chaîne si vous le souhaitez.

Une fois achevée l'élimination des chaînes, suivez les instructions du paragraphe CONFIGURATION DU MONITEUR  $\rightarrow$  ENTRÉE/SORITE DU BACKOFFICE pour sortir du backoffice.

#### MUSIQUE.-

Une fois que vous êtes sur l'écran 1, appuyez sur la touche Multimedia et vous arriverez sur l'écran 12. Sur cet écran 12, choisissez l'option MUSIQUE. Tout en réalisant votre exercice, vous pouvez également acceder à cette option MUSIQUE en appuyant sur cette option.

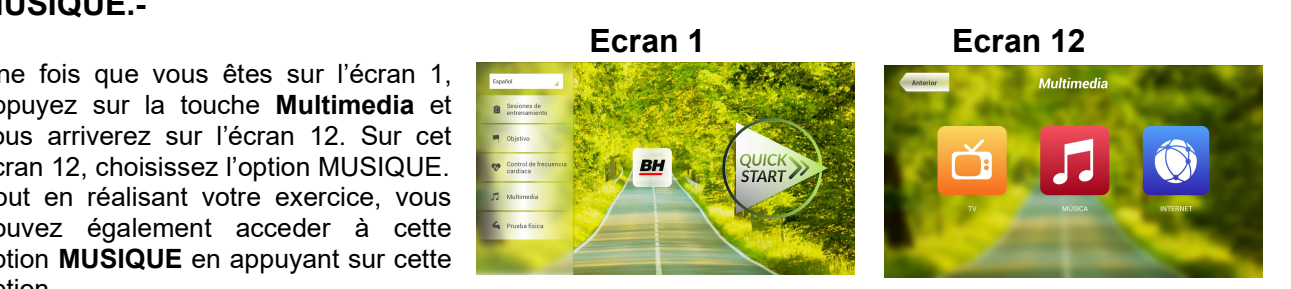

Une fois dans le programme MUSIQUE, insérez votre dispositif dans le port USB et choisissez vos chansons favorites.

#### INTERNET.-

Une fois que vous êtes sur l'écran 1, appuyez sur la touche Multimedia et vous arriverez sur l'écran 12. Sur cet écran 12, choisissez l'option INTERNET. Tout en réalisant votre exercice, vous pouvez également acceder à cette option INTERNET en appuyant sur cette option.

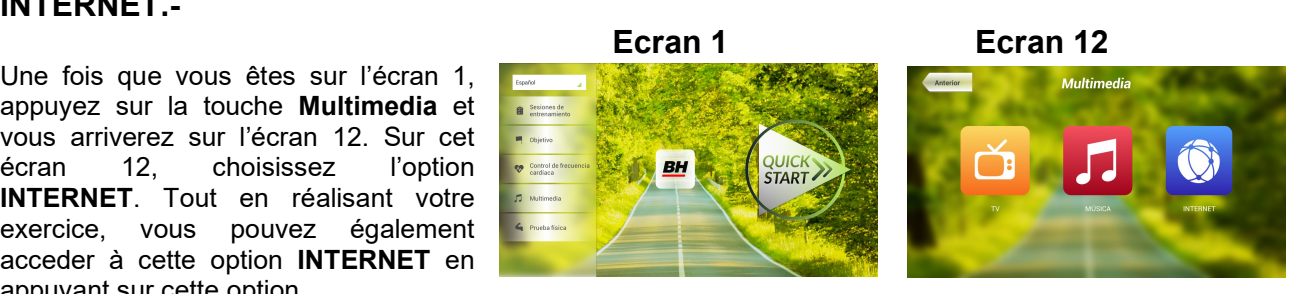

Une fois dans INTERNET, choisissez l'option que vous désirez.

#### NETFI<sub>IX</sub>.

Pendant l'exercice, l'utilisateur peut accéder à NETFLIX en appuyant d'abord sur MULTIMEDIA dans la partie inférieure gauche (Écran 13), puis sur NETFLIX (Écran 14). Une fois à l'intérieur, appuyez sur SIGN IN et entrez vos mots de passe (Écran 15).

Puis appuyez sur S´IDENTIFIER et entrez vos mots de passe (Écran 15). Pour revenir à l'écran d'exercice, appuyez sur l'icône à gauche (Écran 16). Sur l'écran d'exercice, appuyez sur NETFLIX pour revenir à votre session Netflix. La session Netflix restera ouverte tant  Ecran 13 Ecran 14 Cabrios<br>0001.52  $\begin{array}{r|l} \hline \text{Tempo} & \text{Catorise} \\ \hline 00:01:12 & 0001,92 \\ \hline \end{array}$ ™esse<br>\GrO1:01

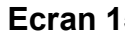

Ecran 15 Ecran 16 Ecran 16

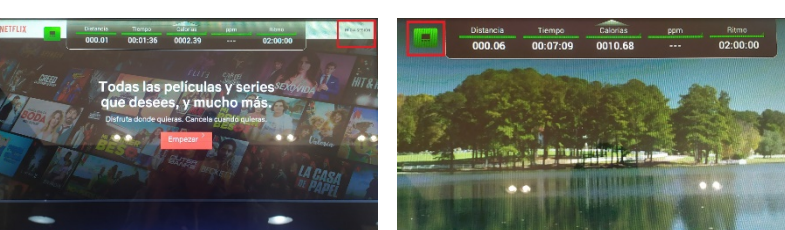

que l'exercice n'est pas arrêté. À la fin de l'exercice, votre session Netflix sera également fermée.

Pout toute demande d'information complémentaire, contactez notre Service d'Assistance Technique (S.A.T) par téléphone ou par mail (voir les coordonnées en dernière page de ce manuel).

#### BH SE RESERVE LE DROIT DE MODIFIER LES CARACTERISTIQUES TECHNIQUES DE SES PRODUITS SANS PREAVIS.

## DEUT

#### ALLGEMEINE HINWEISE.-

Dieses Trainingsgerät verfügt über einen elektrischen Stromgenerator, der die von dem Benutzer (während des Trainings) erzeugte Energie nutzt, um den Elektronik-Monitor und den Bremsregler zu versorgen.

Dieser Elektronikmonitor ist so ausgelegt, dass er eine problemlose und intuitive Nutzung sicherstellt. Der Benutzer wird mit Hilfe der auf dem Bildschirm erscheinenden Texte durch die Trainingsübung geführt. Wir empfehlen jedoch, dass der Sportbetreuer diesen Abschnitt aufmerksam liest, um sich mit dem Elektronikmonitor vertraut zu machen und dem Benutzer dessen Funktionsweise effektiv erklären zu können.

#### ANSCHLUSS DER MASCHINE.-

Schließen Sie zunächst das Kabel des Transformators an eine Netzdose mit 100V-240V und Erdungsanschluss Fig.1.

Anschließend schließen Sie die Klemme des Transformators mit der Maschine Fig.2.

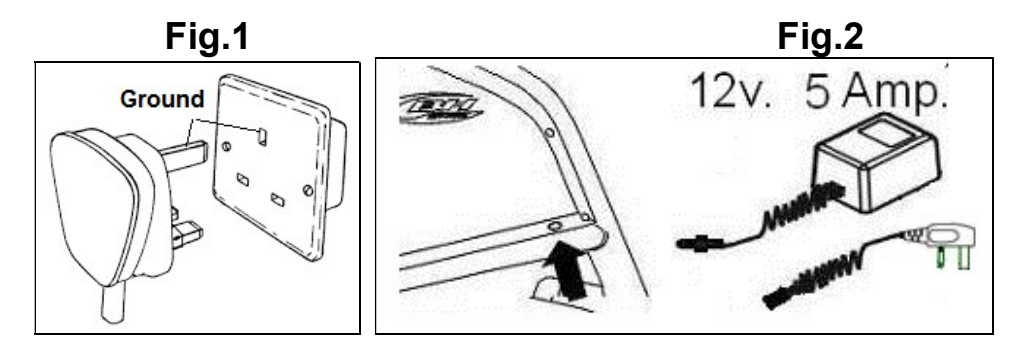

#### AUDIOELEMENTE.- Fig.3

M.- Konnektor um ein MTP Gerät zu verbinden.

N.- Kopfhörerbuchse.

.

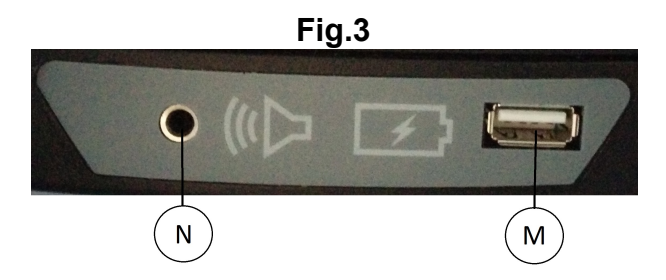

#### INBETRIEBNAHME.

Sobald das Gerät eingeschaltet wird, zeigt der Monitor den Bildschirm 1 an.

#### Bildschirm 1

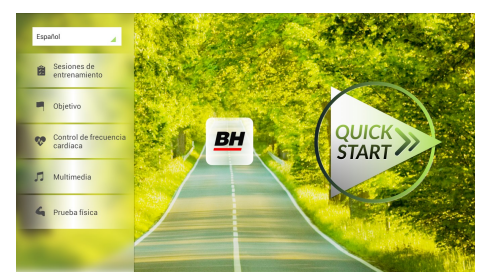

START.

#### KONFIGURIEREN DES MONITORS.

#### ÄNDERN DER SPRACHE.

1º.- Von Bildschirm 1 ausfolgen:

Wählen Sie die Sprache, die oben links ausgewählt ist.

2º. Nach diesem Schritt (wie auf Bildschirm 1 angezeigt) folgt eine Auswahl mit verfügbaren Sprachen, wie auf Bildschirm 2 dargestellt ist.

Wählen Sie eine Sprache aus.

## EINGANG/AUSGANG ZUM BACKOFFICE

#### EINGANG:

Wählen Sie die Taste QUICK START (Bildschirm 1). Nach der Taste STOP erscheint Bildschirm 3. Klicken Sie ca. 10 Sekunden auf das Feld rechts oben um zum

Backoffice zu kommen (Bildschirm 4).

#### AUSGANG:

Klicken Sie im Backoffice auf die obere rechte Ecke, wo CONFIGURATION steht um in das Hauptmenü zurückzukommen.

Hinweis:

Bitte passen Sie keinen Wert an, der nicht in dieser Gebrauchsanweisung beschrieben ist, das dies zu Missbrauch des Gerätes führen kann.

## WECHSEL VON KM AUF MEILEN

Einmal im Backoffice, klicken Sie auf das Feld Gym Custom (passcode taipei101) und ändern Sie die Option Unit System zu Imperial, wie auf Bildschirm 5 zu erkennen ist.

## Bildschirm 1 Bildschirm 3

#### Bildschirm 4

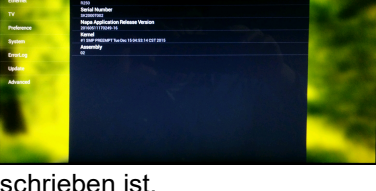

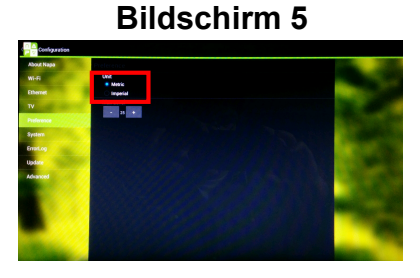

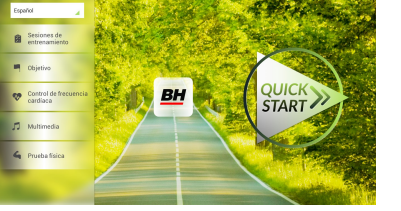

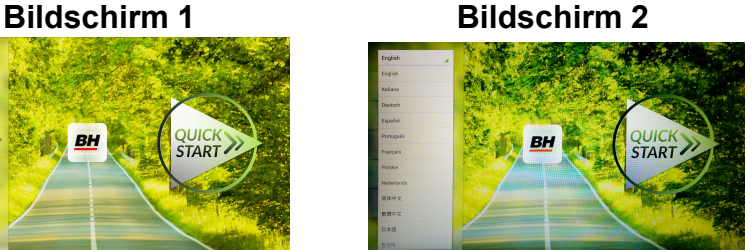

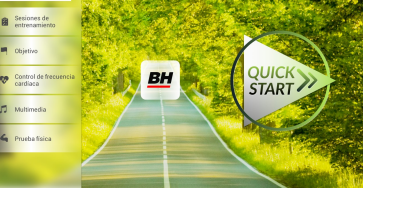

#### HINWEISE ZUR FUNKTIONSWEISE

#### PROGRAMM-MODUS

Dieser Monitor verfügt über die folgenden Prgamme: 8 Programme in Trainings-Sitzungen, 3 zielorienterte Programme, 1 Herzfrequenz-Programm und 1 Fitnesstest. Alle sind von Bildschirm 1 zugänglich.

#### TRAININGSEINHEIT

Die Trainingseinheiten können in zwei Kategorien unterteilt werden:

- A) Manuelles Programm
- B) Weitere Trainingseinheiten

#### MANUEL

In dem manuellen Programm können folgende Optionen angewählt werden:

- A).- Gewicht des Benutzers.
- B).- Dauer, die für die Übung vorgesehen ist.

Um das manuelle Programm auszuwählen, klicken Sie einfach auf Traniningskurse auf Bildschirm 1 und wählen Sie das manuelle Programm aus. Danach erscheint der Bildschirm 6, in dem die Werte Gewicht und Zeit angepasst werden

können. Das Programm beginnt, in dem Sie auf START klicken. Mit den Tasten +/– kann die Steigungsverstellung angepasst werden.

Wenn Sie die Taste STOP drücken, erscheint Bildschirm 3, der die wichtigsten Trainingswerte zeigt. Klicken Sie auf "zurück" oder warten Sie einige Sekunden und Sie kommen automatisch auf Bildschirm 1 zurück.

#### Weitere Trainingskurse

In diesen Programmen können die folgenden Werte ausgewählt werden:

- A) Gewicht des Benutzers.
- B) Dauer, die für die Übung vorgesehen ist.
- C) Erfahrungsniveau des Nutzers

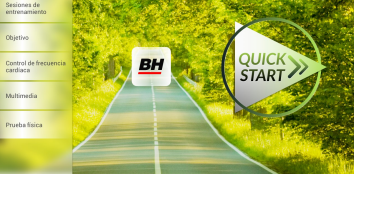

Bildschirm 1

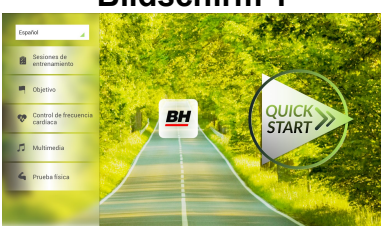

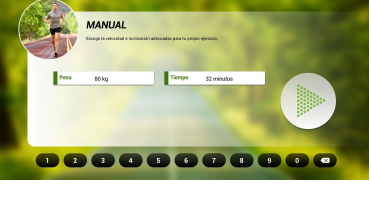

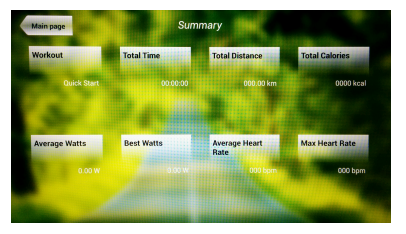

Bildschirm 3

Bildschirm 1 Bildschirm 6 .<br>Sesiones de entrenamiento

#### Bildschirm 1 Bildschirm 7

Klicken Sie auf Trainingskurse (Bildschirm 1) und dann auf das gewünschte Programm. Danach erscheint ein Bildschirm, der Bildschirm 7 ähnlich ist. Hier können die Werte angepasst werden und mit der START Taste das Programm

begonnen werden. Die Steigungsverstellung richtet sich nach den ausgewählten Programm. Während der Übung kann die Steigungsverstellung mit den Tasten +/- angepasst werden.

**BH** 

Wenn Sie die Taste STOP drücken, erscheint Bildschirm 3, der die wichtigsten Trainingswerte zeigt. Klicken Sie auf "zurück" oder warten Sie einige Sekunden und Sie kommen automatisch zu Bildschirm 1 zurück.

Stellen Sie die Zeit für die Übung ein. Klicken Sie wie auf Bildschirm 1 gezeigt auf das Obtivierungs-Programm. Folglich erscheint Bildschirm 8.

Stelen Sie die Zeit mit den Nummern im inneren Teil ein und klicken Sie

auf √ um die Zeit zu bestätigen. Klicken Sie auf START um das

Programm zu beginnen. Während der Übung kann die Steigungsverstellung mit den Tasten +/- angepasst werden.

#### OBJEKTIVIERUNG

In diesem Programm kann folgendes gewählt werden:

- A) Nutzergewicht
- B) Zeit
- C) Distanz
- D) Kalorien

ZEIT

Klicken Sie wie auf Bildschirm 1 gezeigt auf das Obtivierungs-Programm. Folglich erscheint Bildschirm 8. Stellen Sie das Gewicht ein und dann eine der folgenden Optionen: Zeit, Distanz und Kalorien.

32

#### Bildschirm 8

00000000000

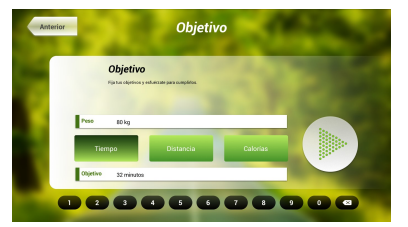

Bildschirm 3

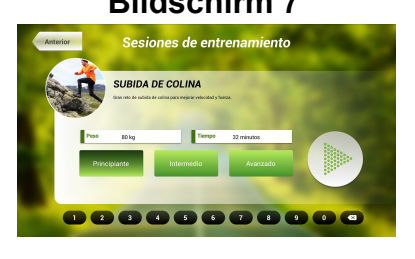

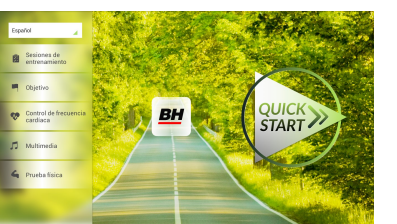

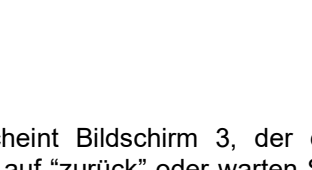

START

Gewicht **Bildschirm 1** Bildschirm 1 Bildschirm 8

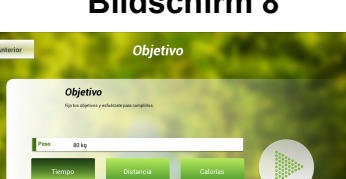

Wenn Sie die Taste STOP drücken, erscheint Bildschirm 3, der die wichtigsten Trainingswerte zeigt. Klicken Sie auf "zurück" oder warten Sie einige Sekunden und Sie kommen automatisch zu Bildschirm 1 zurück.

#### Distanz

Stellen Sie die Distanz für die Übung ein. Klicken Sie wie auf Bildschirm 1 gezeigt auf das Obtivierungs-Programm. Folglich erscheint Bildschirm 8.

Stelen Sie die Distanz mit den Nummern im inneren Teil ein und klicken Sie auf √ um die Zeit zu bestätigen. Klicken Sie auf START um das Programm zu beginnen. Während der Übung kann die Steigungsverstellung mit den Tasten +/- angepasst werden.

#### Kalorien

Stellen Sie die Kalorien für die Übung ein. Klicken Sie wie auf Bildschirm 1 gezeigt auf das Obtivierungs-Programm. Folglich erscheint Bildschirm 8.

Stelen Sie das Gewicht und die Distanz mit den Nummern im inneren Teil ein und klicken Sie auf √ um die Zeit zu bestätigen. Klicken Sie auf

START um das Programm zu beginnen. Während der Übung kann die Steigungsverstellung mit den Tasten +/- angepasst werden.

 Wenn Sie die Taste STOP drücken, erscheint Bildschirm 3, der die wichtigsten Trainingswerte zeigt. Klicken Sie auf "zurück" oder warten Sie einige Sekunden und Sie kommen automatisch auf Bildschirm 1 zurück.

#### Bildschirm 3

 Bildschirm 8 Objetivo

Objetivo

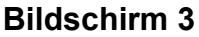

0000000000

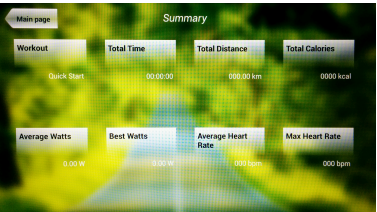

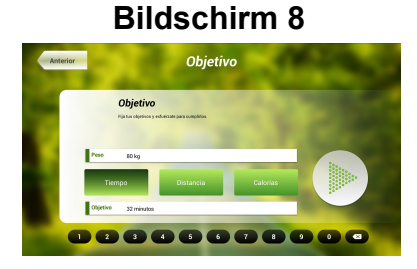

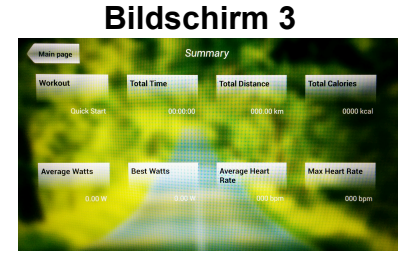

#### HERZFREQUENZ-KONTROLLE

Vor der Ausführung des Programms ist es ratsam, eine kurze Aufwärmübung auszuführen. Dadurch können Verletzungen vermieden werden.

Mit diesem Programm können Sie eine Übung mit einem konstanten Herzrhythmus (zwischen 60 und 95% des maximalen Herzrhythmus) ausführen. Das Gerät passt den Widerstand so an, dass der Benutzer kontinuierlich auf dem gewählten Niveau des Herzrhythmus bleibt. Dabei ist die Messung des Herzrhythmus zwingende Voraussetzung. Verwenden Sie entweder die Handsensoren (Hand-Grip) oder das telemetrische Brustband. Vermeiden Sie es.

Die maximale Pulszahl, die eine Person niemals überschreiten darf, wird maximaler Rhythmus genannt und nimmt mit dem Alter ab. Man kann diesen Rhythmus einfach berechnen, indem man von der Zahl 220 das Alter in Jahren abzieht. Damit die Übung korrekt ausgeführt wird, muss ein Wert zwischen 65% und 85% des maximalen Herzrhythmus gehalten werden. Es ist nicht ratsam, 85% des Herzrhythmus zu übersteigen.

Hier kann zwischen 4 Programmen gewählt werden. Bei drei dieser Programme ist der Prozentsatz vordefiniert (65%, 75% und 85%), bei dem vierten (THR) kann der Benutzer den PPM-Wert zwischen 60% und 95% selbst wählen.

Wählen Sie das Herzfrequenzkontroll-Programm auf Bildschirm 1. Danach erscheint Bildschirm 9. Füllen Sie die olbigatorischen Felder aus um einen Test auszuführen und wählen Sie den Herzrhythmus aus, mit dem Sie trainieren möchten. Wählen Sie danach

**BH QUICK<br>START** 

Bildschirm 1 Bildschirm 9

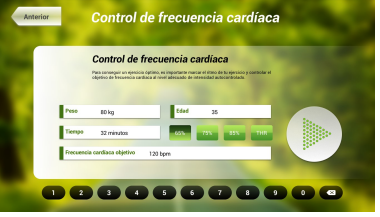

Bildschirm 3

die START Taste aus um die Übung zu beginnen. Während der Übung kann die Steigungsverstellung mit den Tasten +/- angepasst werden. Die Hände müssen an dem Handgriff gehalten werden, um den Herzrhythmus zu überwachen.

Wenn Sie die Taste STOP drücken, erscheint Bildschirm 3, der die wichtigsten Trainingswerte zeigt. Klicken Sie auf "zurück" oder warten Sie einige Sekunden und Sie kommen automatisch auf Bildschirm 1 zurück.

#### PHYSISCHER TEST

Dieser Monitor hat 7 Programme des physischen Tests. Dieser Test dient dazu, die physische Kondition herauszufinden.

Wählen Sie die Option Physischer Test auf Bildschirm 1. Wählen Sie den Test, den Sie gern belegen möchten und wählen Sie die Felder aus (ähnlich Bildschirm 10). Bestätigen Sie die Daten mit V.

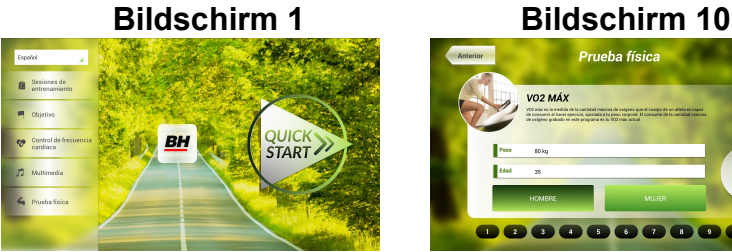

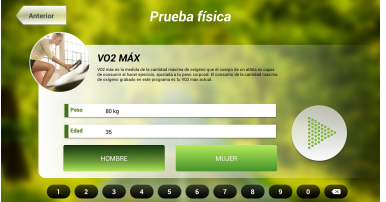

Drücken Sie die Taste START um die Übung zu starten. Während des Programmes können die Werte Steigungsverstellung und Geschwindigkeit mit den +/- Tasten angepasst werden.

Wenn Sie die Taste STOP drücken, erscheint Bildschirm 11, der die wichtigsten Trainingswerte zeigt. Klicken Sie auf "zurück" oder warten Sie einige Sekunden und Sie kommen automatisch zu Bildschirm 1 zurück.

#### MULTIMEDIA

Dieser Monitor hat 2 Multimedia-Funktionen: TV, Musik und Internet. Von Bildschirm 1 kann auf diese zugegriffen werden und Sie kommen auf Bildschirm 12. Wählen Sie ein Programm aus.

## **BH QUILR**<br>START

#### Bildschirm 11

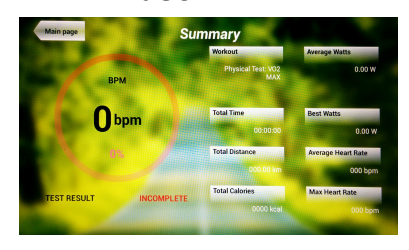

Bildschirm 1 Bildschirm 12

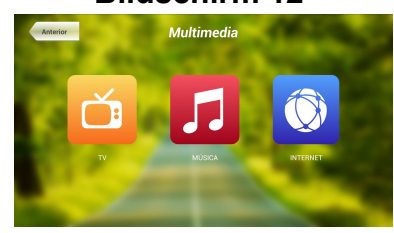

#### TV.

Wählen Sie die Taste Multimedia auf Bildschirm 1 und es erscheint Bildschirm 12. Wählen Sie die Option TV. Auf dieser Option kann auch während der Übung zugegriffen werden. In der TV Option können der Kanal und die Lautstärke gewechselt werden.

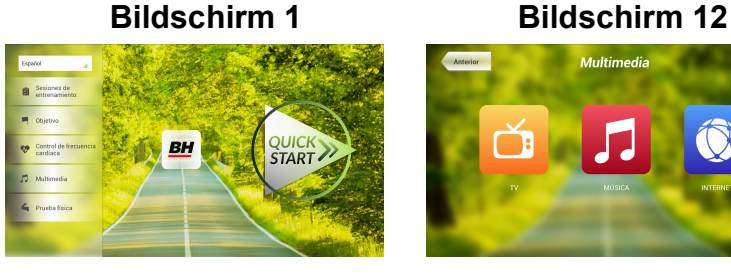

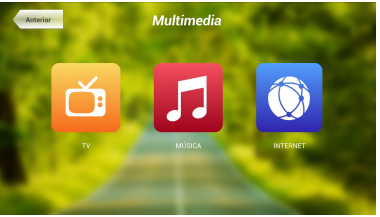

#### KANALEINSTELLUNG

Die automatische Kanaleinstellung erfolgt aus dem Hauptmenü. Folgen Sie den Anweisungen um in das Backoffice zu gelangen, wie oben beschrieben.

Wählen Sie in dem Menü die Option TV. Auf der rechten Seite ist eine Tastatur mit Zahlen und Optionen zu sehen. Klicken Sie auf Menü, wodurch Sie in ein weiteres Untermenü gelangen. Wählen Sie OK auf der Tastatur um die erste Option automatische Kanaleinstellung auszuwählen. Wenn diese Option gewählt wird, ändert sich das Untermenü und zeigt die Kanäle der automatischen Kanaleinstellung an. Mit den Pfeilen Ch ↑ / Ch ↓ wählen Sie Ihr Land aus. Wählen Sie OK, damit die automatische Kanaleinstellung beginnt. Warten Sie einige Minuten, bis die Kanäle eingestellt sind.

Wenn die Kanaleinstellung abgeschlossen ist, folgenden Sie den Anweisungen um aus dem Backoffice zu gelangen (oben beschrieben). Um die Kanäle zu sehen, klicken Sie auf das Hauptmenü, dann auf MEDIEN und auf TV. Mit den Tasten CH +/- kann der Kanal gewechselt werden.

Hinweis: Wenn die Option automatische Kanaleinstellung gewählt wird, löschen sich alle aktuelle Kanäle.

#### NICHT GEWÜNSCHTE KANÄLE LÖSCHEN

Folgen Sie den Anweisungen um in das Backoffice zu gelangen (oben beschrieben).

Wählen Sie in dem Menü die Option TV. Auf der rechten Seite ist eine Tastatur mit Zahlen und Optionen zu sehen. Klicken Sie auf Menü, wodurch Sie in ein weiteres Untermenü gelangen. Mit den Pfeilen Ch ↑ / Ch ↓ wählen Sie Proramme bearbeiten aus. Das Untermenü zeigt nun alle eingestellten Kanäle. Wählen Sie mit den Pfeilen Ch ↑ / Ch ↓ den Kanal, der gelöscht werden soll und drücken Sie die Taste 2.

#### MUSIK

Wählen Sie die Taste Multimedia auf Bildschirm 1 und es erscheint Bildschirm 12. Wählen Sie die Option MUSIK. Auf diese Option kann auch während der Übung zugegriffen werden. Wenn Sie im Musik-Menü sind

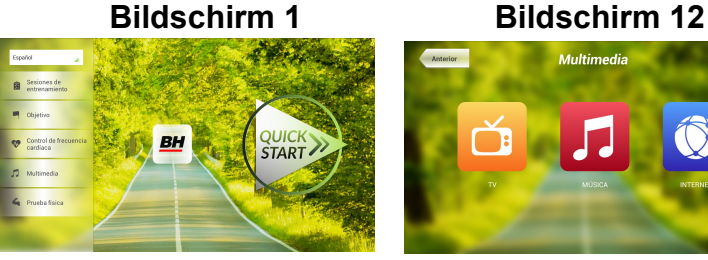

verbinden Sie den USB-Stick und wählen die Musik aus.

#### INTERNET

Wählen Sie die Taste Multimedia auf Bildschirm 1 und es erscheint Bildschirm 12. Wählen Sie die Option INTERNET. Auf dieser Option kann auch während der Übung zugegriffen werden. Wenn Sie im Internet-Menü sind, wählen Sie die Option aus, die Sie sehen möchten.

#### NETFLIX.-

Während des Trainings kann der Benutzer auf NETFLIX zugreifen. Wählen Sie die Option MULTIMEDIA (Bildschirm 13) und dann NETFLIX (Bildschirm 14).

Drücken Sie dann EINLOGGEN und geben Sie Ihre Passwörter ein (Bildschirm 15).

Um zum Trainingsbildschirm zurückzukehren, drücken Sie auf das Symbol links (Bildschirm 16). Drücken Sie auf dem Trainingsbildschirm NETFLIX, um zu Ihrer Netflix-Sitzung zurückzukehren.

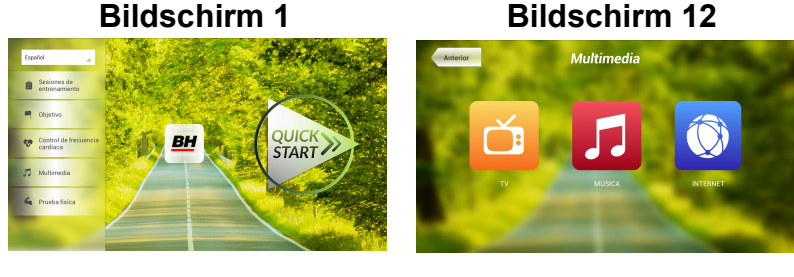

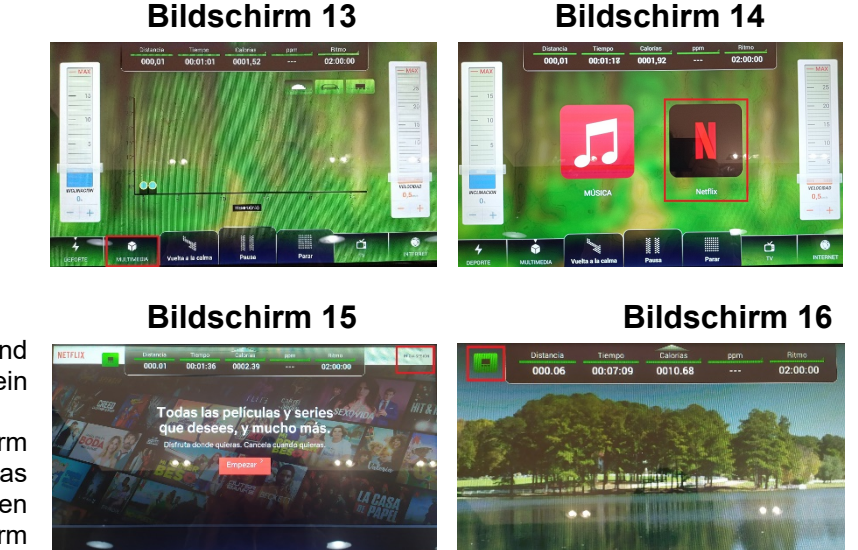

Die Netflix-Sitzung bleibt geöffnet, solange die Übung nicht unterbrochen wird. Am Ende der Übung wird auch Ihre Netflix-Sitzung geschlossen.

Sollten über den Zustand einer Komponente Zweifel bestehen, setzen Sie sich bitte mit dem (TKD) Technischen Kundendienst in Verbindung, indem Sie das Servicetelefon anrufen (siehe letzte Seite des Handbuchs).

#### BH BEHALT SICH DAS RECHT VOR, ÄNDERUNGEN DER MODELL-ANGABEN OHRE VORHERIGE ANKÜNDIGUNG VORZUNEHMEN.

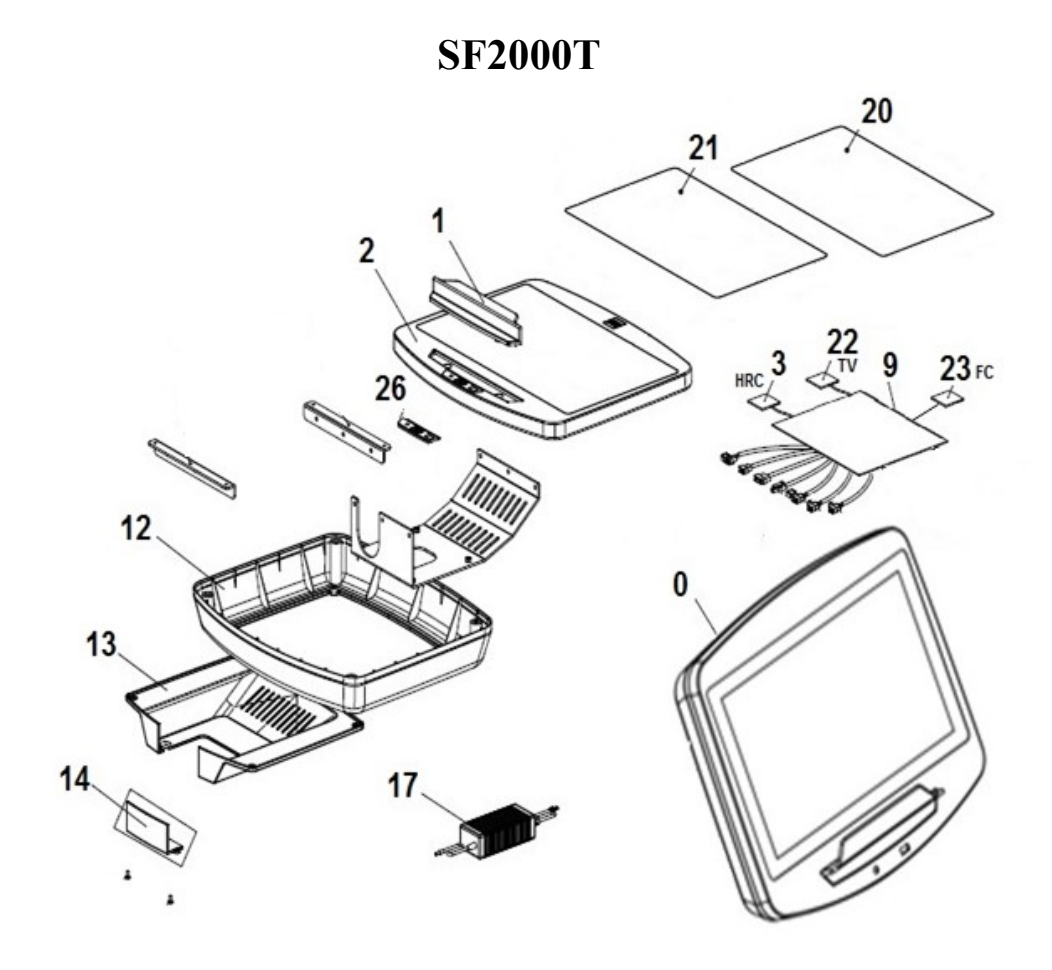

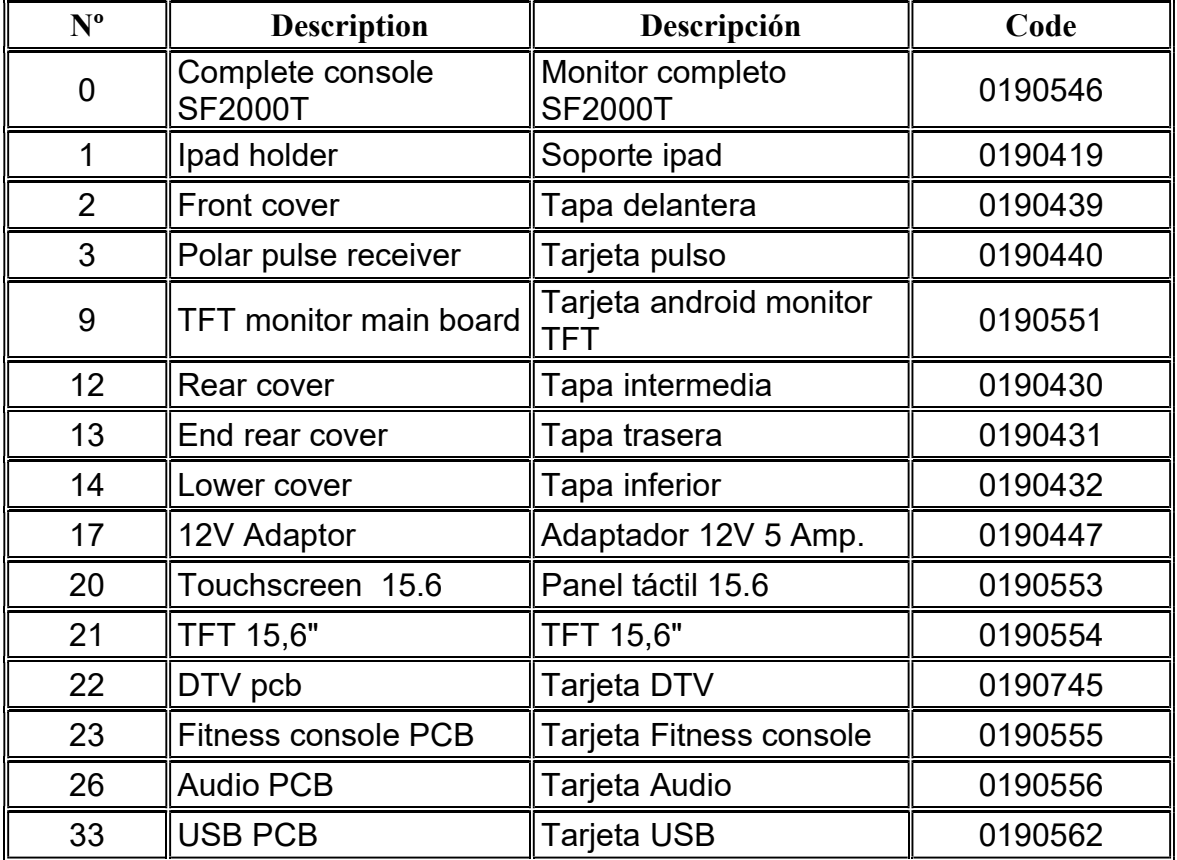

#### BH FITNESS SPAIN

EXERCYCLE,S.L. (Manufacturer) P.O.BOX 195 01080 VITORIA (SPAIN) Tel.: +34 945 29 02 58 Fax: +34 945 29 00 49 e-mail: bhpro@bhfitness.com www.bhfitness.com

#### POST-VENTA Tel: +34 945 292 012 e-mail: asistencia@bhfitness.com

#### BH FITNESS PORTUGAL

Rua do Caminho Branco Lote 8, ZI Oiã 3770-068 Oiã Oliveira do Bairro (PORTUGAL) Tel.: +351 234 729 510 e-mail: info@bhfitness.pt

BH SERVICE PORTUGAL Tel.: +351 234 729 510 e-mail: info@bhfitness.pt

#### sportkoncept

#### BH FITNESS FRANCE

SAV FRANCE Tel : +33 559 423 419 savfrance@bhfitness.com

#### BH FITNESS UK

Tel: 02037347554 e-mail: sales.uk@bhfitness.com

AFTER SALES – UK Tel.: 02074425525 e-mail: service.uk@bhfitness.com

#### BH Germany GmbH

Grasstrasse 13 45356 ESSEN GERMANY

Tel: +49 2015 997018 e-mail: kundendienst@bhgermany.com

#### BH FITNESS MEXICO

BH Exercycle de México S.A. de CV Eje 132 / 136 Zona Industrial, 2A Secc. 78395 San Luis Potosí S:L:P: MÉXICO Tel.: +52 (444) 824 00 29 Fax: +52 (444) 824 00 31 www.bh.com.mx

#### BH FITNESS ASIA

BH Asia Ltd. No.80, Jhongshan Rd., Daya Dist., Taichung City 42841, Taiwan. R.O.C. Tel.: +886 4 25609200 Fax: +886 4 25609280 E-mail: info@bhasia.com.tw

**ESESSTNI** 

BH SE RESERVA EL DERECHO A MODIFICAR LAS ESPECIFICACIONES DE SUS PRODUCTOS SIN PREVIO AVISO.

SPECIFICATIONS MAY BE CHANGED WITHOUT PRIOR NOTICE DUE TO OUR PROGRAMME OF CONTINUOUS PRODUCT DEVELOPMENT.

BH SE RÉSERVE LE DROIT DE MODIFIER LES SPECIFICATIONS DE SES PRODUITS SANS PRÉAVIS. BH BEHALT SICH DAS RECHT VOR, ÄNDERUNGEN DER MODELL-ANGABEN OHRE VORHERIGE ANKÜNDIGUNG VORZUNEHMEN.

DATI TECNICI E COMMERCIALI RELATIVI AGLI ARTICOLI DEL PRESENTE CATALOGO POSSONO ESSERE SOGGETIL A VARIAZIONI SENZA ALGUN PREAVVISO.

BH RESERVA O DIREITO DE PODER MODIFICAR AS ESPECIFICAÇÕES DOS SEUS EQUIPAMENTOS SEM AVISO PRÉVIO.

DOOR KONSTANTE PRODUKTVERNIEUWING EN VERBETERING HOUDEN WIJ ONS HET RECHT VAN WIJZIGING VOOR ZONDER VOORAFGAAND BERICHT.